# Visore WSP-860

Waage srl

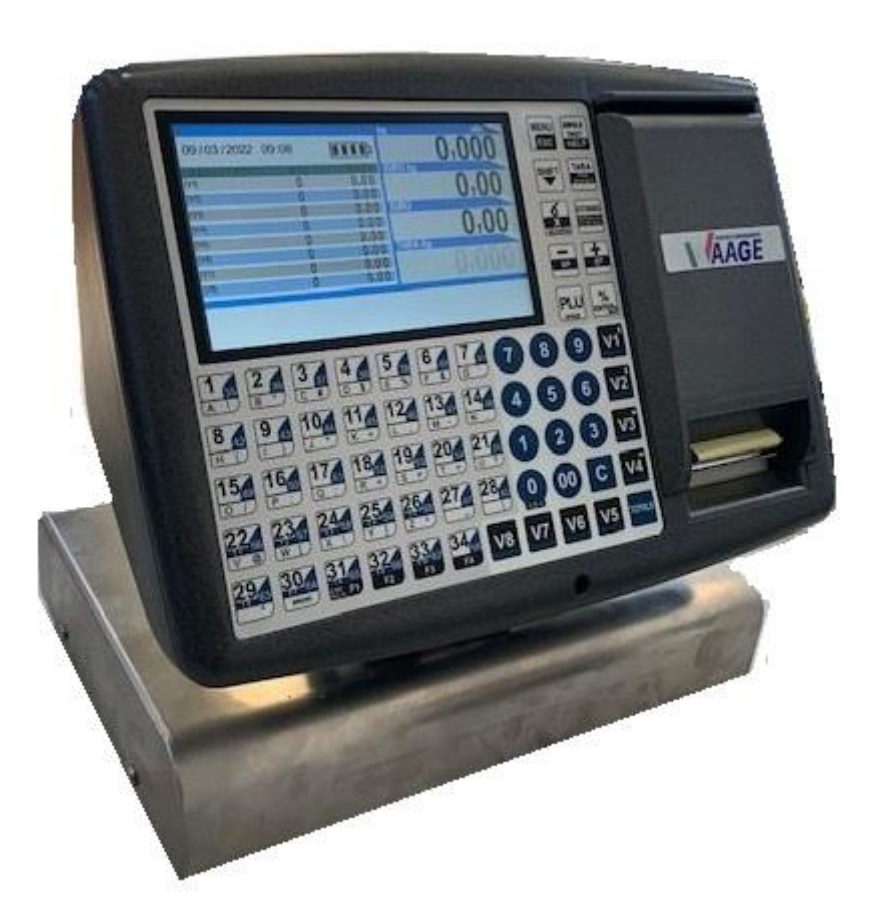

# **[MANUALE OPERATIVO] WSP 860 REV. 2 12/2022**

# *INDICE*

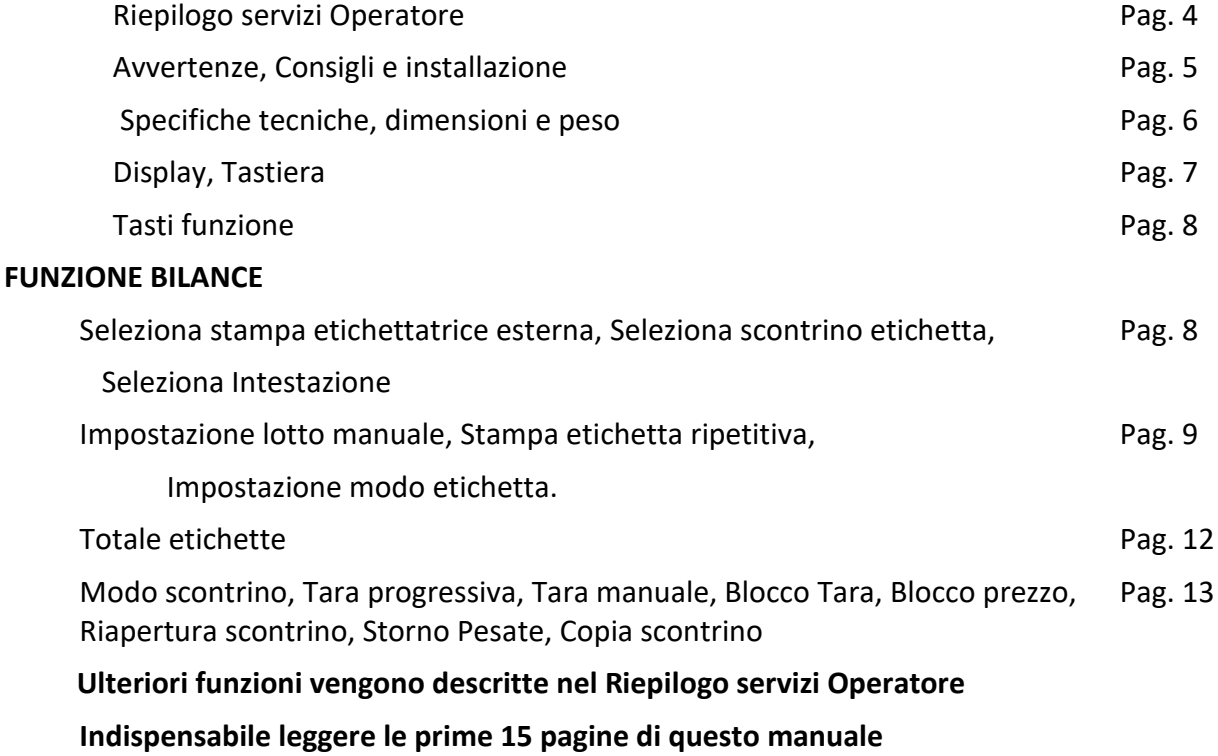

# *PROGRAMMAZIONE BILANCIA*

# *Riepilogo servizi Operatore*

**MENU** *Nota: per attivare i programmi descritti di seguito occorre digitare il tasto e il codice del programma desiderato. XXX richiamo programma selezionato* 

 $\frac{6}{x}$ 

### *descrizione programma*

 *ulteriori selezioni*

 *le funzioni vengono abilitate/disabilitate* **[ ]** *con il tasto* 

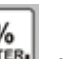

 *con il tasto si conferma l'impostazione effettuata.*

**Per la stampa dei servizi operatore digitare e il tasto e il tasto** 

# **Listati**

-

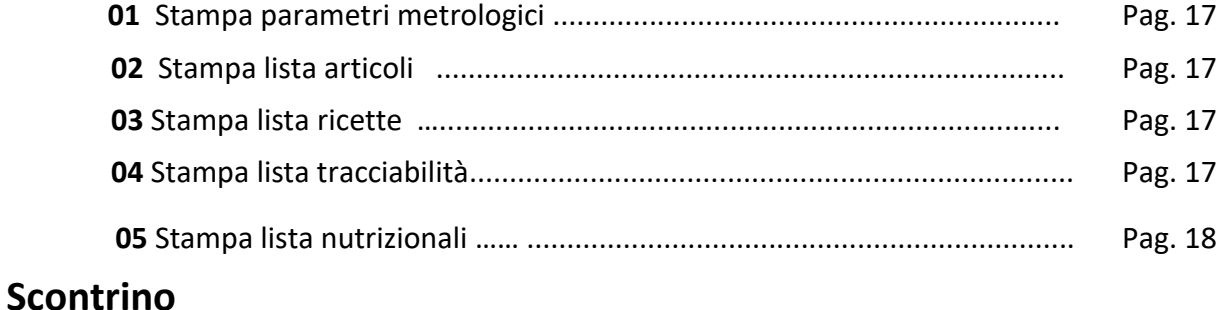

Waage srl

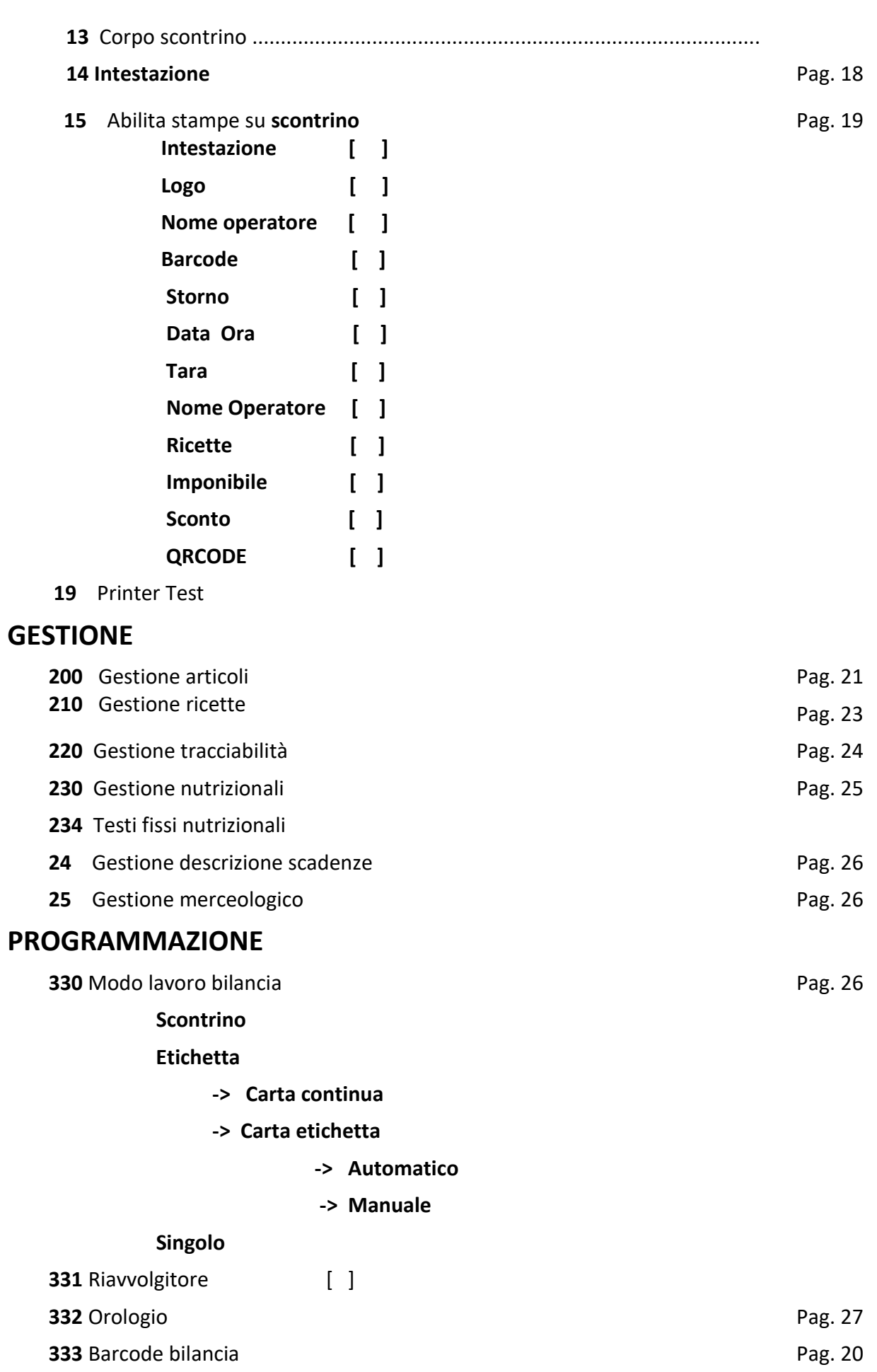

Waage srl

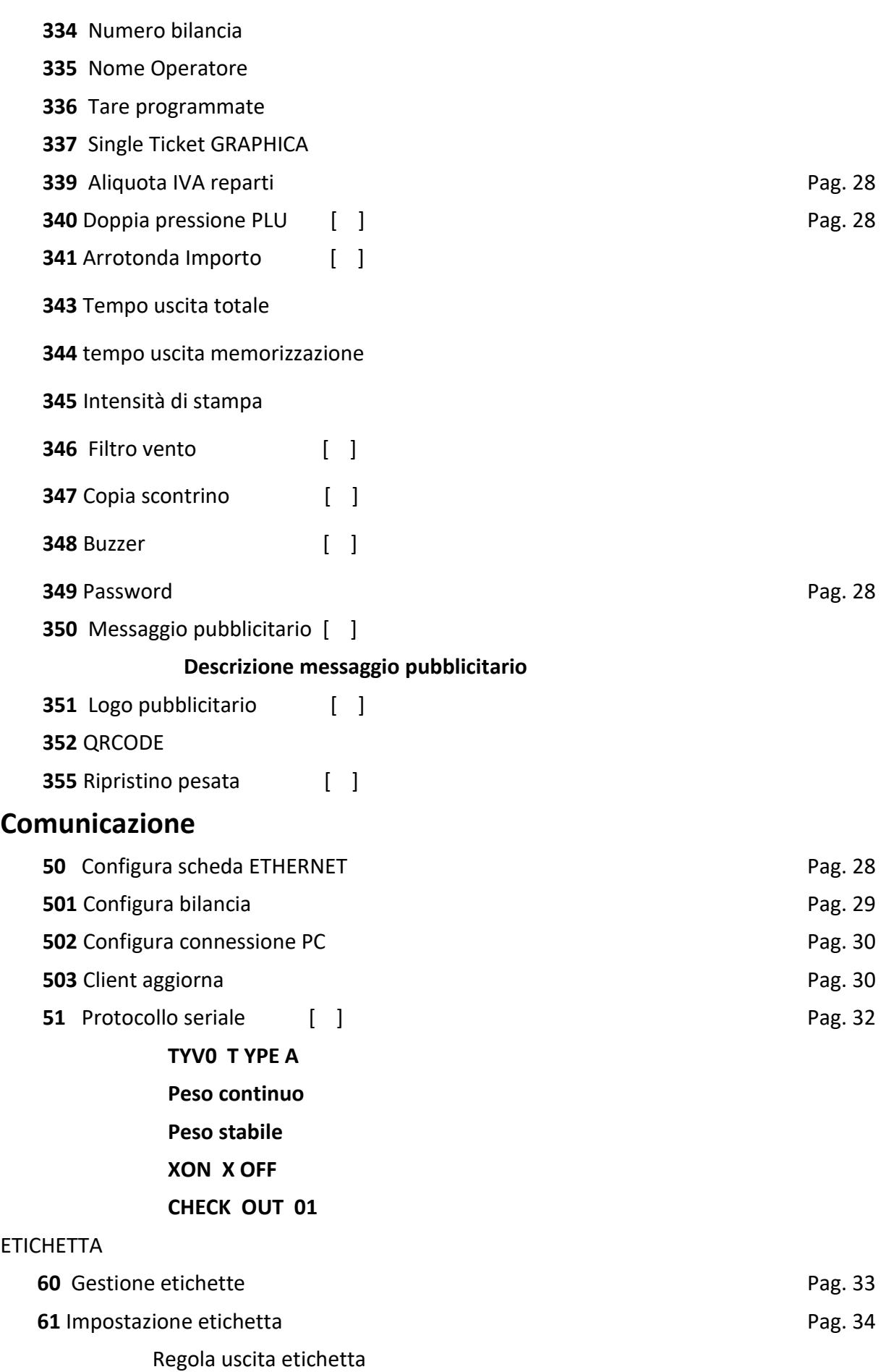

Waage srl

Tempo etichetta ( in secondi )

Layout etichetta default

Articolo modo confezione (modo etichetta )

### **[ Manuale ] [ automatico ]**

Layout etichetta totale

Barcode totale

### [ **No BARCODE** ] [ **BARCODE EAN13** ] [ **QRCODE** ]

#### **TOTALI**

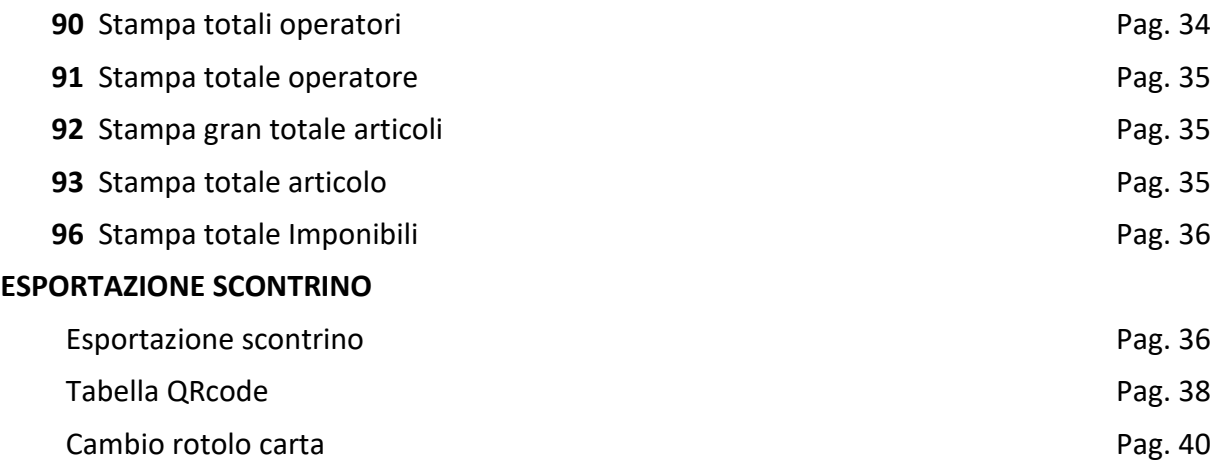

#### **AVVERTENZE**

Questo manuale, deve essere tenuto a disposizione del personale incaricato alla sorveglianza e di tutti i controlli metrologici. La predetta avvertenza costituisce condizione per il regolare impiego dello strumento e per l'ammissione alle verifiche periodiche prescritte dalle norme vigenti.

#### **CONSIGLI**

Per ottenere dallo strumento le migliori prestazioni, ed assicurare a tutti i suoi componenti la massima durata, è NECESSARIO ATTENERSI SCRUPOLOSAMENTE alle norme di installazione ed uso dell'impianto, contenuti in questo opuscolo. Nell'interesse della Clientela si consiglia di fare eseguire la manutenzione e ove occorra la riparazione dello strumento dalle ditte concessionarie da noi predisposte per la nostra ORGANIZZAZIONE ASSISTENZIALE in quanto tali ditte sono provviste di appropriate attrezzature e di personale particolarmente formato ad operare secondo le istruzioni ricevute dal nostro ufficio progetti.

Si ricorda che nessuna responsabilità può essere imputata alla ditta WAAGE s.r.l, per interventi errati eseguiti da personale non autorizzati e per eventuali danni derivati dall'impiego di parti di ricambi non originali.

#### **INSTALLAZIONE**

Predisporre l'impianto elettrico a 230V *+/-* 10% 50Hz secondo norme CEI. Installare una linea separata per l'impianto di pesatura, possibilmente partendo dall'interruttore generale, qualora non fosse possibile, evitare di collegare l'impianto alle stesse linee che alimentano grossi carichi (motori, macchinari, ecc.).

Assicurarsi che la presa abbia un impianto di messa a terre efficiente. ATTENZIONE l'impianto collegato senza la messa a terra efficiente non può funzionare bene, inoltre si può compromettere l' apparecchiatura stessa.

Posizionare la bilancia su un piano stabile e livellare la stessa, con gli appositi piedini, centrando perfettamente la bolla d'aria, e bloccare i piedini con l'apposita ghiera.

Non caricare le bilance con pesi superiori alle loro portate massime. Quando non si usano le bilance non lasciare carichi sopra i piatti, evitare correnti d' aria durante le operazioni di pesatura, non lasciare cadere con violenza il materiale da pesare, Evitare cadute di liquidi sulle apparecchiature elettroniche.

Waage srl

Decliniamo ogni responsabilità per eventuali difetti di funzionamento e per la sicurezza dell' operatore. Posizionare le bilancia su un piano stabile.

### **SPECIFICHE TECNICHE**

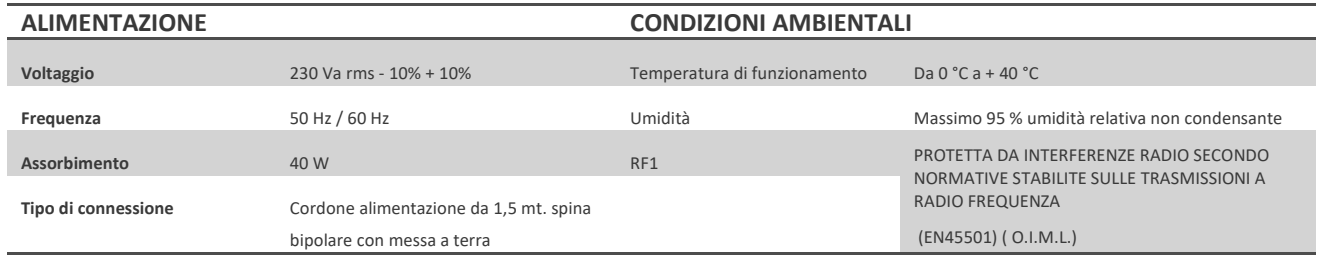

### **DIMENSIONE E PESO**

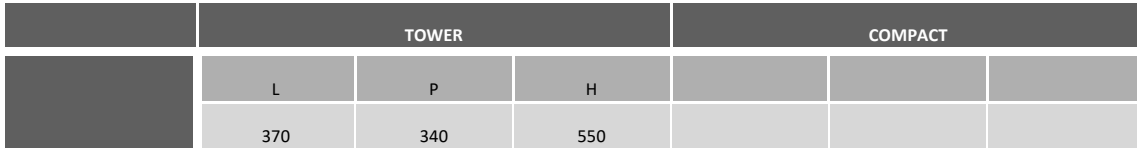

#### **SPECIFICHE VERSIONE SOFTWARE**

Questo manuale è compatibile alla versione P860 -XX (12-2022) e successive versioni.

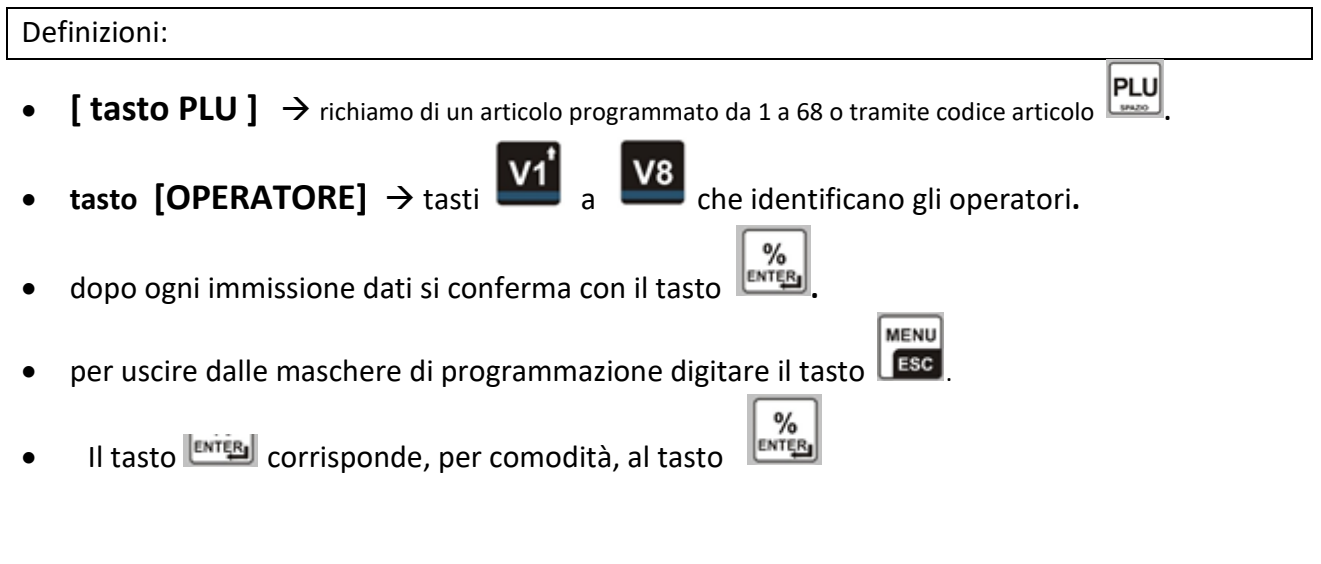

Waage srl

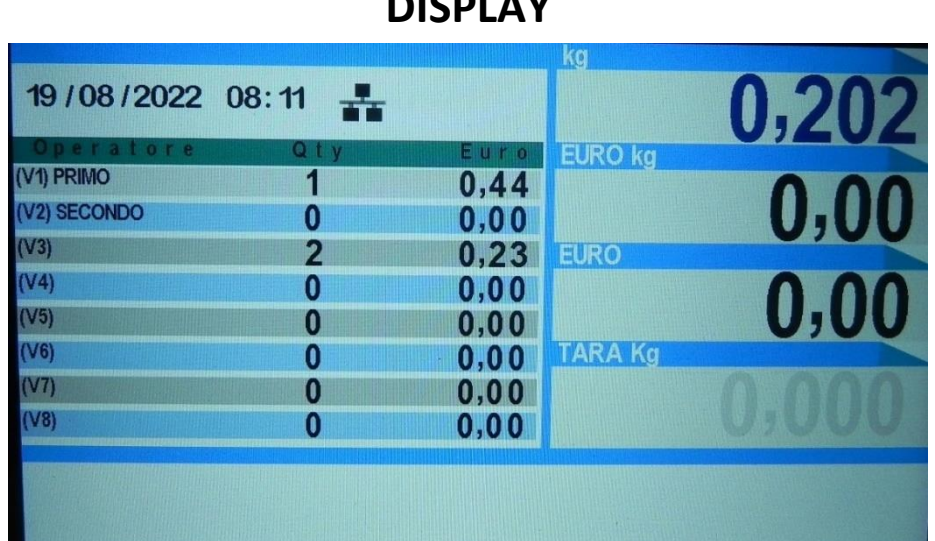

# **DISPLAY**

# **TASTIERA**

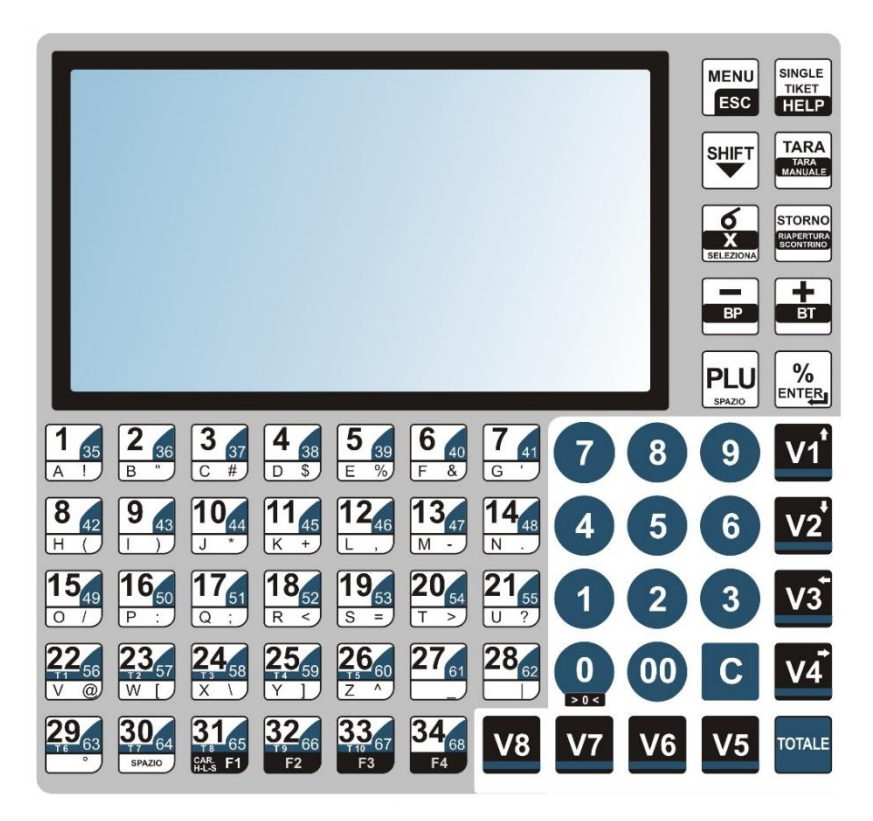

Waage srl

# **TASTI FUNZIONE**

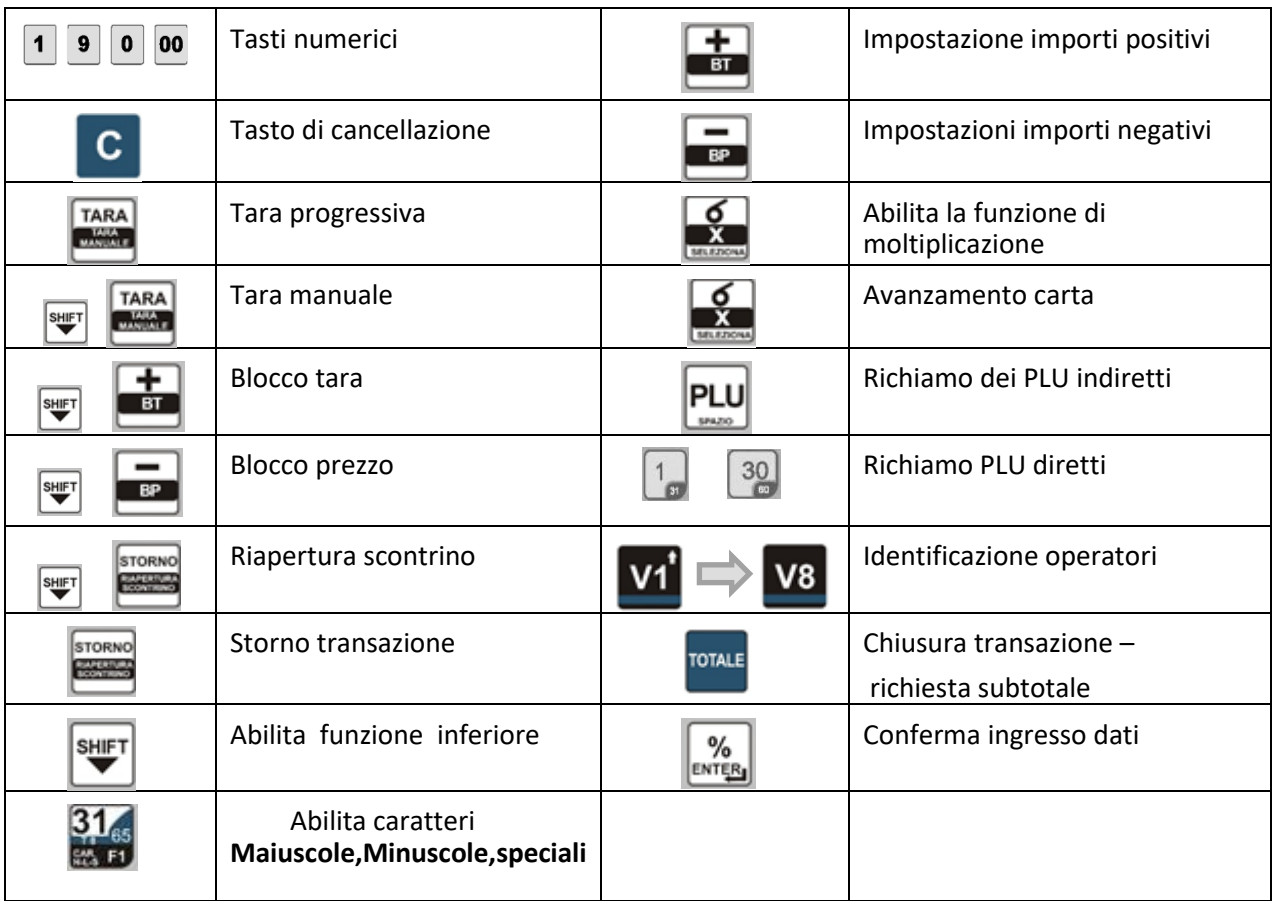

# **FUNZIONI BILANCIA**

# **SELEZIONA STAMPA ETICHETTATRICE ESTERNA**

 **Il sistema WSP 860 supporta una etichettatrice esterna collegabile in seriale o USB.**

 **La selezione e esclusione della etichettatrice esterna si effettua con i tasti**  $\begin{array}{|c|c|c|}\n\hline\n\text{Self} & \text{(00)}\n\hline\n\end{array}$ 

 **Il display lato operatore visualizza la periferica selezionata.**

**SELEZIONA SCONTRINO o ETICHETTA (** su stampante interna WSP-860 )

 **Si può cambiare il modo di lavoro da scontrino > etichetta o da etichetta> scontrino**

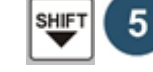

### **SELEZIONA INTESTAZIONE**

 **con i seguenti tasti** 

 **La versione WSP 860 permette di inserire n. 10 intestazioni.**

 **In fase di etichettatura per selezionare una intestazione diversa digitare** 

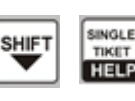

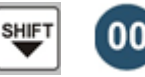

SINGLE

WSP 860 rev. 2 12/2022

Waage srl

 **Il display propone l'intestazione impostata e con il tasto si può selezionare una intestazione diversa.**

 **Dopo lo spegnimento del sistema riprende l'intestazione n. 1 .**

### **IMPOSTAZIONE LOTTO MANUALE**

 **La versione WSP 860 permette, in fase di stampa, di inserire il lotto manuale su articoli**

 **dove, in gestione articoli, è stato selezionato LOTTO MANUALE.** 

 **Per impostare il lotto manuale, dopo aver selezionato l'articolo, digitare .**

 **Inserire il nuovo lotto, che verrà memorizzato nell'articolo, e digitare .**

Collegamento al programma -> 20 **Gestione articoli -> LOTTO > inserire** (vedi pag.19)

# **STAMPA ETICHETTA ( ripetitiva )**

Si può stampare in modo ripetitivo l'ultima etichetta con la seguente procedura: Selezionare un articolo **[ tasto PLU ]**

Stampare una etichetta

Tasto Il display visualizza **[ Numero Etichette ]**

Inserire la quantità di etichette da duplicare

Si conferma con il tasto

**STORMS** 

> Collegamento al programma 61 -> TEMPO TICKET impostazione del tempo di stampa tra due etichette.

# **IMPOSTAZIONE MODO ETICHETTA**

➔ **Impostazione bilancia modalità etichetta:**

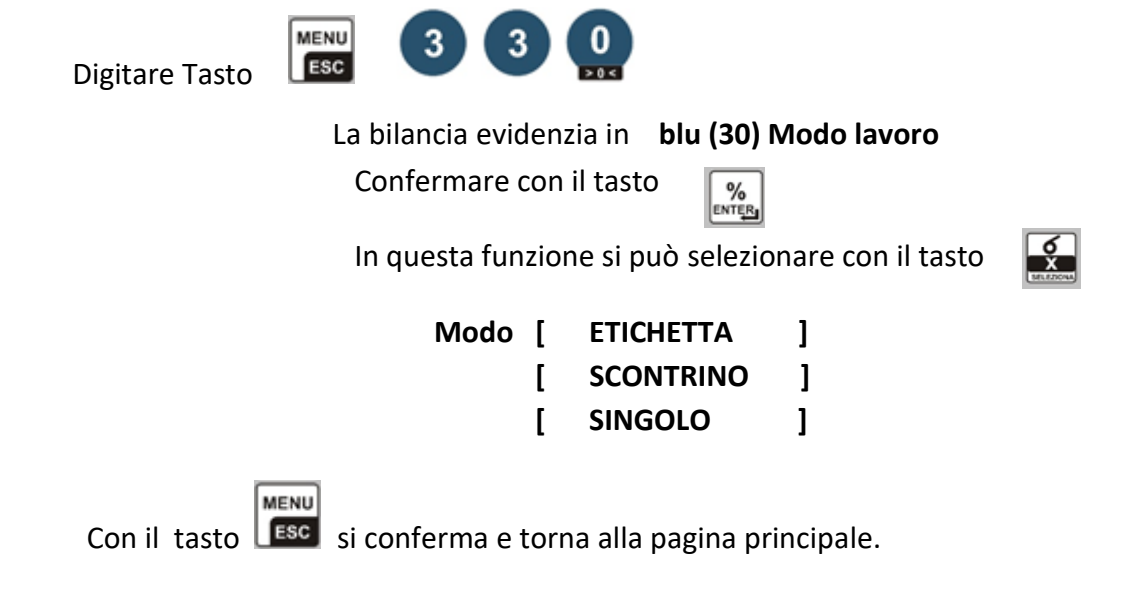

**Selezionando modo [ ETICHETTA ] si conferma con il tasto .......................** 

Il visore messaggi visualizza in blu **[ Tipo carta ]** Con il tastosi selezionare **ETICHETTA o CONTINUA** si conferma con il tasto **. INCONFIET DESCRIPTION** Il visore messaggi visualizza in blu **[ Modo lavoro ] Con il tasto ss** si selezionare **AUTOMATICO o MANUALE** si conferma con il tasto **LENTER Nota: se si seleziona "SINGOLO " per effettuare la stampa occorre selezionare un OPERATORE** Il visore messaggi visualizza in blu **[ Grafica [ ] ] Con il tasto**  $\overline{\mathcal{S}}$  si seleziona la grafica su scontrino. **si conferma con il tasto** LENTES . MENU Con il tasto **LESC** e si conferma e torna alla pagina del menù principale.

## ➔ **Impostazione tipo etichetta.**

 La bilancia ha 50 tipi di layout (tipo etichetta ) programmabili con il programma WL (Waage Label) . I layout 3, layout 4, layout 5, layout 6 e layout 7 sono programmati nella seguente disposizione:

**Etichetta layout 3** ( etichetta larghezza 57, lunghezza 60 / modulo continuo ).

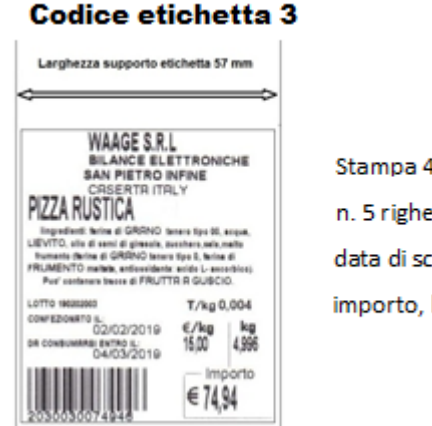

Stampa 4 righe di intestazione, descrizione prodotto, n. 5 righe di ingredienti, data di confezionamento, data di scadenza, tara, prezzo, peso, importo, lotto e codice a barre

**Etichetta Layout 4** (etichetta larghezza. 57, lunghezza 60 / modulo continuo).

Waage srl

Codice etichetta 4

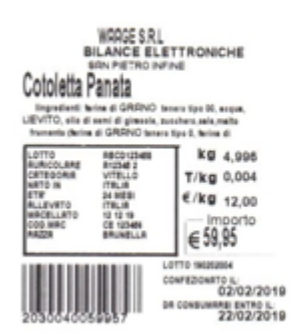

Stampa 3 righe di intestazione, descrizione prodotto, n. 3 righe di ingredienti, tracciabilità , data di confezionamento, data di scadenza,

tara, prezzo, peso, importo, lotto e codice a barre

**Etichetta layout 5** ( etichetta larghezza 57, lunghezza 60 / su modulo continuo )

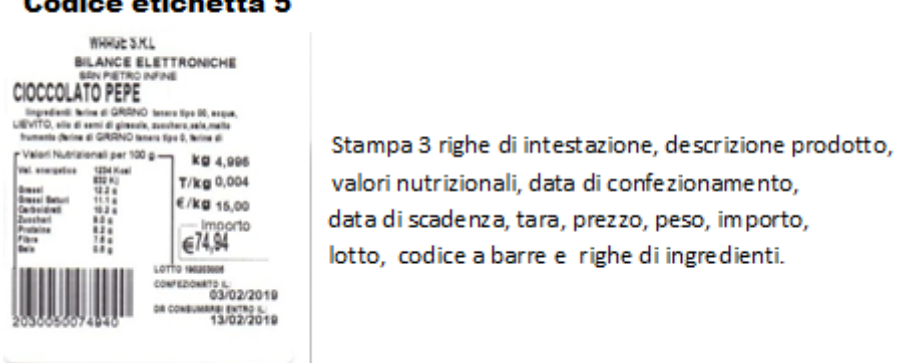

**Etichetta layout 6** ( larghezza carta 57, lunghezza da dimensionare in base agli ingredienti / modulo continuo)

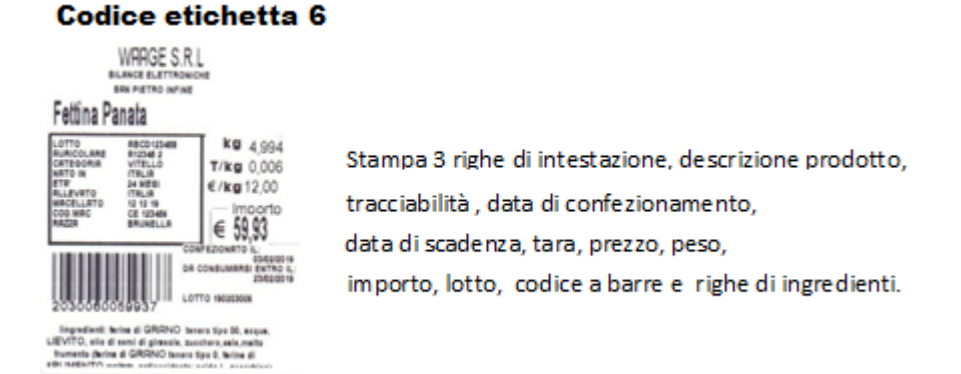

 **Etichetta layout 7** ( larghezza carta 57 mm, lunghezza da dimensionare in base agli ingredienti / modulo continuo)

#### **Codice etichetta 5**

Waage srl

#### Codice etichetta 7

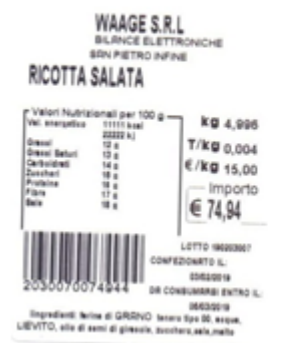

Stampa 3 righe di intestazione, descrizione prodotto. valori nutrizionali, data di confezionamento. data di scadenza, tara, prezzo, peso, importo, lotto, codice a barre e righe di ingredienti.

**Nota:** si possono personalizzare nuovi tipi di layout etichetta con il software **LW vers. 2022** (**L**abel **W**aage) Il software è disponibile sul sit[o www.waage.it](http://www.waage.it/) nell'area riservata. La programmazione avviene tramite porta ETHERNET.

 Con il programma **CW** vers. \*BETA\* (**C**onfiguratore **W**aage ) è possibile programmare intestazione, articoli, ingredienti, tracciabilità, nutrizionali e altre impostazioni . Il software è disponibile sul sit[o www.waage.it](http://www.waage.it/) nell'area riservata. La programmazione avviene tramite porta ETHERNET.

Si possono ottimizzare i layout etichetta con il programma 600 Collegamento al programma -> 600**Gestione etichette -> Codice etichetta** (vedi pag.26)

Il programma WL (Waage Label ) si può creare e personalizzare layout etichette.

## ➔ **Totale etichette.**

### **In fase di stampa etichette si può chiedere il totale delle etichette stampate**

TOTAL F

Digitando il tasto il visore visualizza e si può selezionare:

**1 totale parziale:** la stampate emette una etichetta con il totale. Si può azzerare

con il tasto **[ C ]** o continuare con il tasto **[MENU / esc ]**

senza azzerare il progressivo.

**2 totale generale:** la stampate emette una etichetta con il totale. Si può azzerare

 con il tasto **[ C ]** o continuare con il tasto **[MENU / esc ]** senza azzerare il progressivo.

La selezione del tipo di etichetta viene identificata nel programma 61

**LAYOUT ETICHETA TOTALE**

# **MODO SCONTRINO**

#### **TRANSAZIONI**

Le transazioni sono le operazioni di vendita da parte dell'operatore al cliente.

Le transazioni possono essere a peso o a confezionamento.

TOTALE

 **TRANSAZIONE PESO.** Posizionare il prodotto (verdura, carne, affettati ecc.) sul piatto della bilancia, digitare l'importo da assoggettare al prodotto €/kg, la bilancia visualizza il totale €, digitando il tasto [**OPERATORE**]. La transazione viene memorizzata. Si possono effettuare più transazioni. Per effettuare la chiusura della transazione digitare

e il tasto dell'operatore [**OPERATORE**]. La bilancia emetterà lo scontrino.

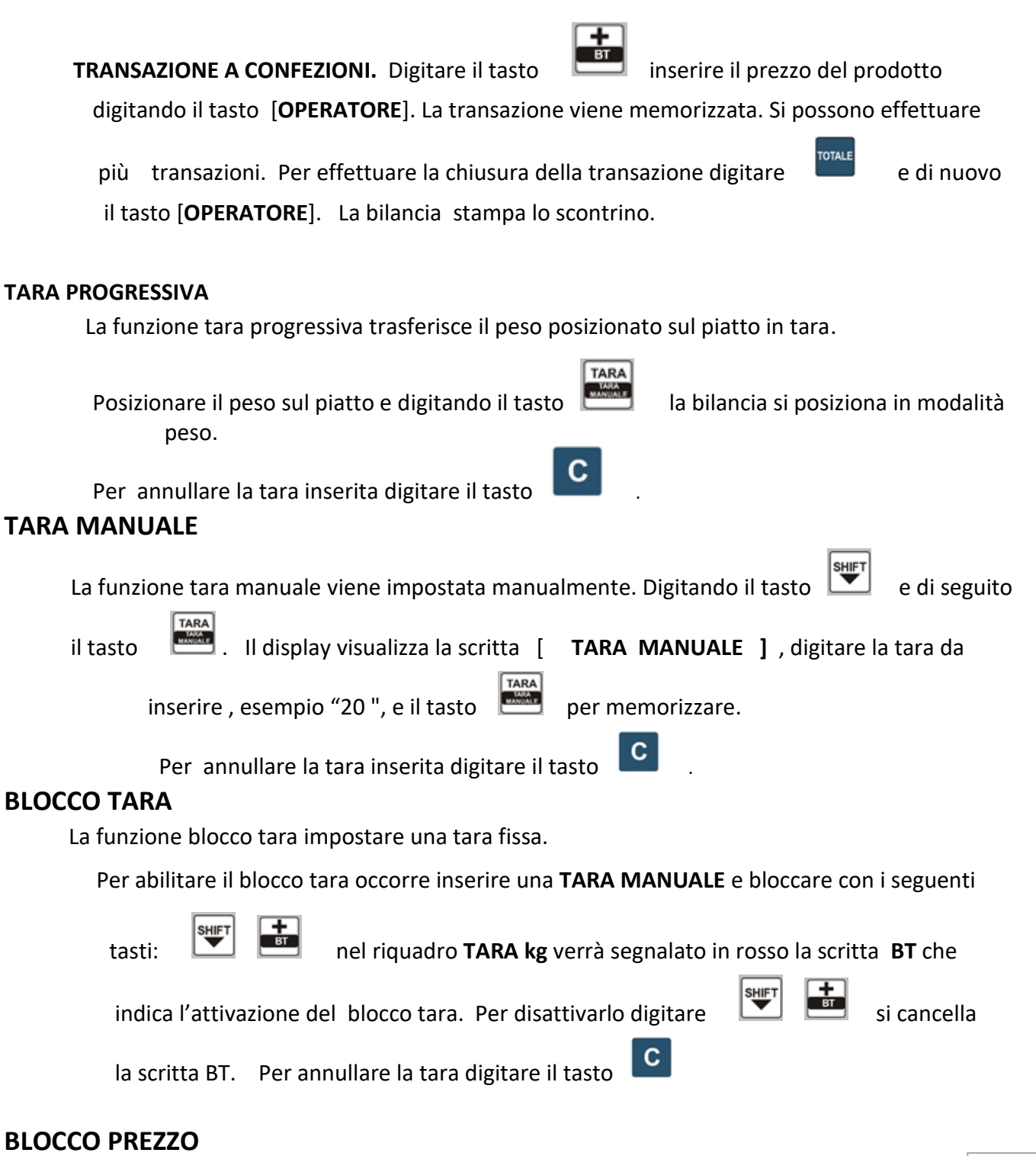

La funzione blocco prezzo serve ad abilitare un prezzo singolo per le transazioni.

Inserire il prezzo tramite la tasti numerica e digitare i tasti  $\Box$   $\Box$  , sul display

EURO / kg viene visualizzato la scritta **BP** in rosso , che indica l' attivazione della funzione.

Per disabilitare la funzione digitare i tasti .

**RIAPERTURA SCONTRINO**

Per riaprire l'ultimo scontrino digitare i tasti  $\Box$  . Il display visualizza

# **[ RIAPERTURA SCONTRINO ATTESA OPERATORE ]**

digitare il tasto operatore interessato e si riapre la transazione che verrà visualizzato nel riquadro totale operatori.

# **STORNO PESATE**

Con la funzione STORNO PESATE è possibile cancellare le singole transazione sull'operatore .

Dopo aver eseguito le transazioni digitare il tasto Il display visualizza

TOTALE

Digitare il tasto operatore da modificare. Il display visualizza tutte le transazioni

dell'operatore richiesto.

**COPIA DELLO SCONTRINO**

Si può effettuare una copia dello scontrino digitando **e di seguito il tasto** [ **OPERATORE** ] interessato.

Sullo scontrino emesso verrà stampato la scritta \*\*\*\*\*\*\*\* COPIA \*\*

Si può disabilitare questa funzione con il programma 347

# **AVANZAMENTO CARTA**

Il tasto **avanza la carta o riallineare l'etichetta**.

# **CANCELLAZIONE OPERAZIONI**

Il tasto  $\Box$  cancellare le impostazioni eseguite.

# **PROGRAMMAZIONE BILANCIA**

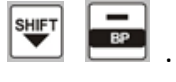

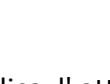

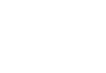

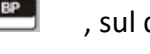

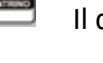

**STORN** 

# **[ STORNO ATTESA OPERATORE ]**

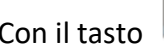

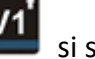

Con il tasto si seleziona la riga da concellare e con il tasto viene cancella.

#### Waage srl

#### **Elenco programmi bilancia**

Il riepilogo delle programmazioni si ottiene digitando il tasto  $\left| \begin{matrix} \text{Lsc} \\ \text{Lsc} \end{matrix} \right|$ e di seguito il tasto

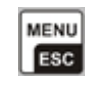

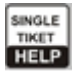

Viene stampato il seguente riepilogo:

#### **------- STAMPE ------**

Metrologici Articoli Ricette Tracciabilità Merceologico Parametri di rete Nutrizionali Reparti aliquota IVA

#### **------- SCONTRINO ------**

- Intestazione
- Abilita stampe
	- ➔ INTESTAZIONE
	- $\rightarrow$  LOGO
	- **→ NOME OPERATORE**
	- ➔ BARCODE
	- ➔ STORNO
	- ➔ DATA ORA
	- ➔ TARA
	- **→ NOME OPERATORE**
	- ➔ IMPONIBILE

**SCONTO** 

PRINTER TEST

### **------- ARTICOLO ------**

Gestione articolo Stampa Copia Cancella

 Gestione ingredienti Stampa Copia Cancella

 Gestione tracciabilità Stampa Copia Cancella

 Gestione nutrizionali Stampa Copia Cancella

 Descrizione scadenze Descrizione merceologico

**--- PROGRAMMAZIONI ---**

Modo bilancia

Waage srl

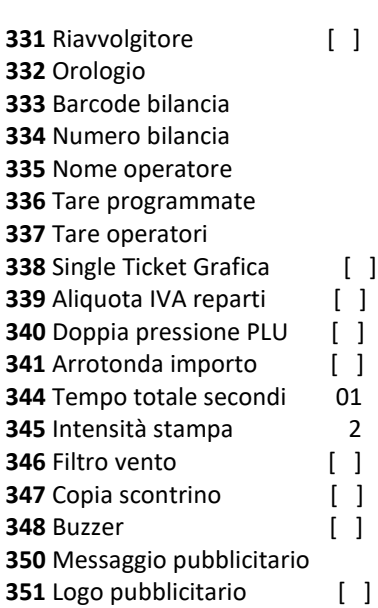

#### **--- COMUNICAZIONI ---**

Ethernet Seriale

### **--- ETICHETTA ---**

Gestione etichetta Stampa etichetta Copia Cancella Impostazioni etichetta

### **--- TOTALI ---**

Gran totale Operatori Totale Operatore Gran totale articoli Totale articolo Totale articoli Totale merceologico Totale imponibile

# **PROCEDURA**

# **AMBIENTE OPERATORE**

# **PROCEDURA PER ENTRARE IN AMBIENTE OPERATORE**

**MENU** 

Digitare il tasto MENU *(Se abilitata inserire password " 000000 " ).*

si entra in programmazione della bilancia.

Il display visualizza:

# **Main Menu**

- **0 Stampe**
- **1 Scontrino**
- **2 Articoli**

Waage srl

- **3 Programmazioni**
- **5 Comunicazioni**
- **6 Etichetta**
- **9 Totali**

Selezionare la funzione desiderata.

#### *IMPORTANTE !*

Se abilitata la password , in fase di ingresso dati, il visore visualizza la cifra 8 anche se il codice digitato è diverso.

#### *IMPORTANTE !*

Se la password è sbagliato la bilancia emette un segnale acustico e si blocca, per digitare di nuovo il codice, occorre **spegnere e accendere la bilancia** ripetendo le operazioni sopra descritte.

# **STAMPE**

**PRG - 1 METROLOGICO** (gestione di stampa dei parametri merceologici della bilancia)

PROCEDURA

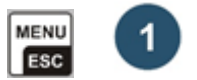

Impostare mediante tastiera numerica i tasti **.**

Vengono stampati i PARAMETRI METROLOGICI.

**PRG - 2 STAMPA LISTA ARTICOLI** (gestione di stampa degli articoli memorizzati)

**PROCEDURA**

Impostare mediante tastiera i tasti **.**

Viene stampato l'elenco DEGLI ARTICOLI inseriti .

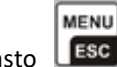

Con il tasto **LESC** in fase di stampa, si esce dal programma.

**MENU** 

**PRG - 3 STAMPA LISTA RICETTE** (gestione di stampa delle ricette memorizzati)

**PROCEDURA**

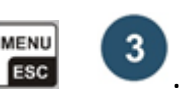

Impostare mediante tastiera i tasti **.**

Stampa l'elenco delle RICETTE.

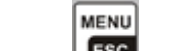

Con il tasto **LESC** in fase di stampa, si esce dal programma.

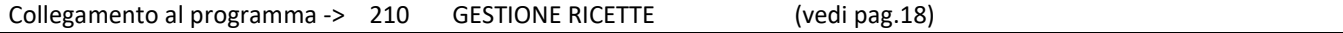

### **PRG - 4 STAMPA LISTA TRACCIABILITA'** (gestione di stampa delle tracciabilità memorizzate)

**PROCEDURA** 

Impostare mediante tastiera i tasti

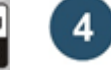

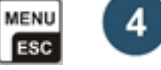

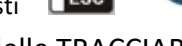

 Stampa l'elenco completo delle TRACCIABILITA'. MENU

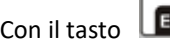

scial in fase di stampa, si esce dal programma.

Collegamento al programma -> 220GESTIONE TRACCIABILITA' (vedi pag. 18)

### **PRG - 5 STAMPA LISTA NUTRIZZIONALI** (gestione di stampa la lista completa merceologico) **PROCEDURA**

Impostare mediante tastiera i tasti

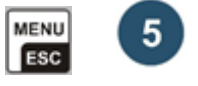

 Stampare l'elenco dei CODICI MERCEOLOGICI. **MENU** Con il tasto **LESC** in fase di stampa, si esce dal programma.

# **SCONTRINO**

#### **PRG - 14 INTESTAZIONI** (gestione intestazione dello scontrino)

Si possono inserire n. 20 intestazioni diverse (da implementare se si etichetta per altre attività)

**PROCEDURA INTESTAZIONE SCONTRINO.**

Impostare mediante tastiera il codice **.**

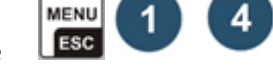

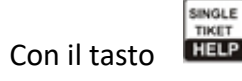

 $\rightarrow$  Con il tasto **FIELP** verrà stampato un riepilogo delle funzioni

attive in questa gestione.

Tasti funzione:

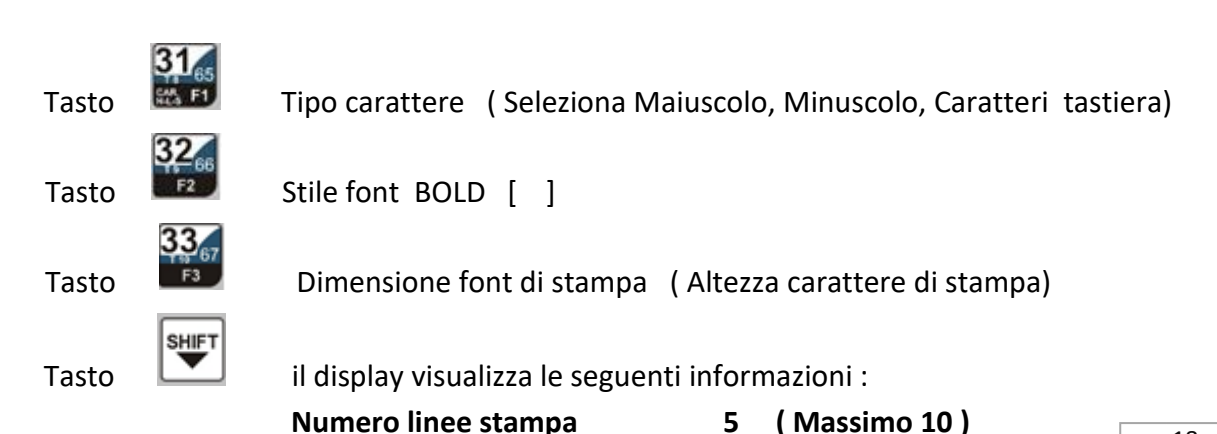

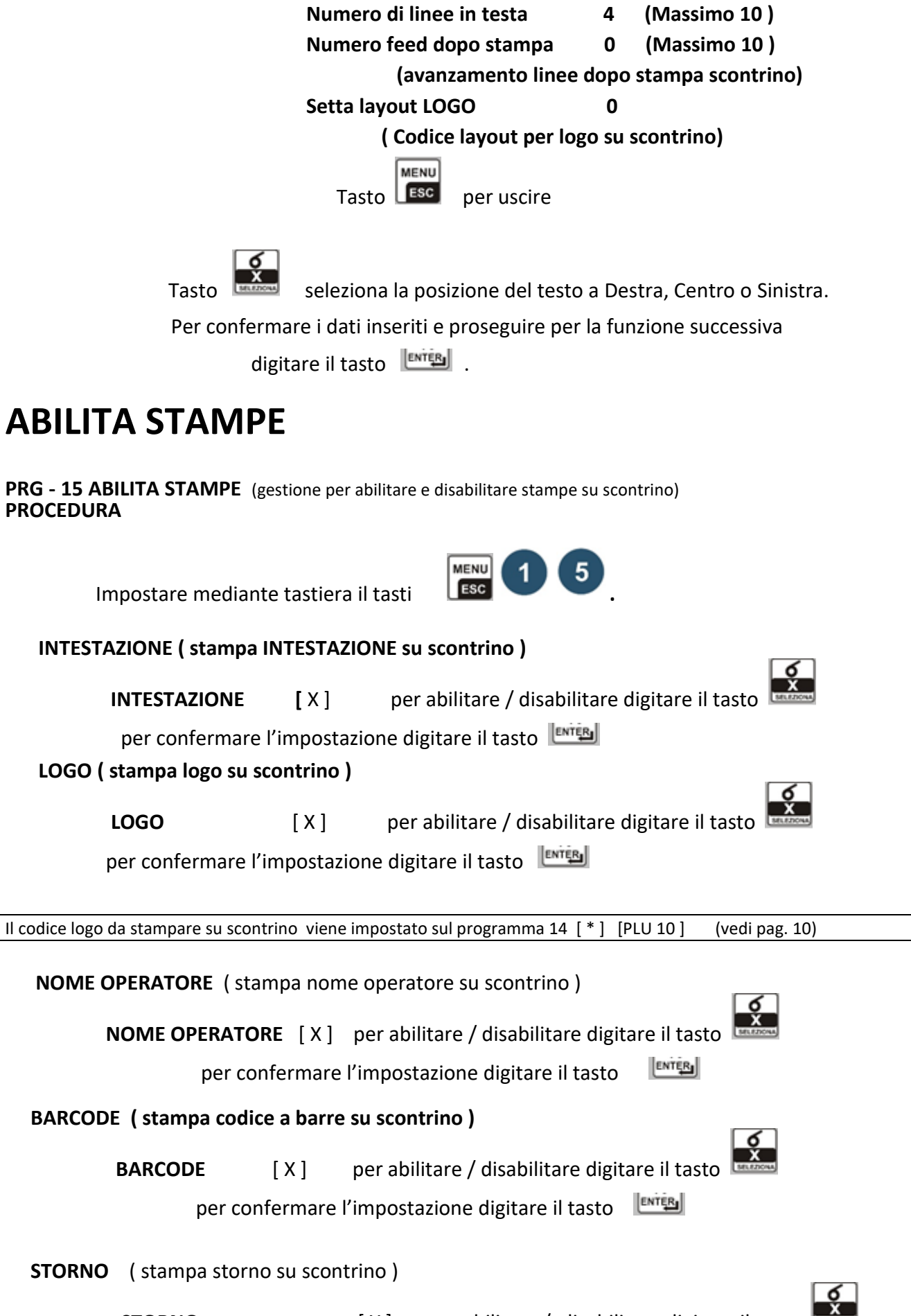

**STORNO** [X] per abilitare / disabilitare digitare il tasto

Waage srl

**ENTER**  per confermare l'impostazione digitare il tasto  **DATA E ORA** ( stampa data e ora su scontrino )

**DATA** [X] per abilitare/disabilitare digitare il tasto

**ENTER** per confermare l'impostazione digitare il tasto

 **TARA** ( stampa tara su scontrino )

**TARA** [ X ] per abilitare/disabilitare digitare il tasto

per confermare l'impostazione digitare il tasto

**PRG - 333 BARCODE Bilancia** ( inserimento e modifica codice a barre della bilancia ) **PROCEDURA**

Impostare mediante tastiera il tasti

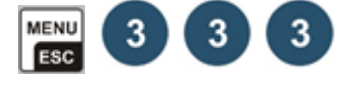

**ENTER** 

 il codice a barre EAN13 è interamente programmabile. Si possono programmare 12 caratteri. Fare riferimento alla tabella **[ HELP BARCODE ]** I codici di composizione del codice a barre sono : Numerico 0 -> 9 **T** = totale transazione **N** = numero scontrino **P** = prezzo **G** = numero di transazioni **C** = codice operatore **V** = tipo di vendita **W** = peso Esempio di codice a barre PPPPGGGVVWWW

Per uscire dalla programmazione digitare il tasto

Abilita o disabilita stampa codice a barre programma  $15 \rightarrow BARCODE$ 

**PRG - 335 NOME OPERATORE (** introduzione e modificare nome operatore) .

**PROCEDURA**

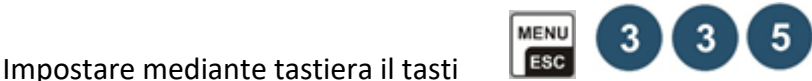

**MENU** 

Il display visualizza i venditori da 1 a 8 ed è possibile inserire il nome operatore.

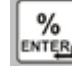

Si conferma con il tasto  $\frac{|\text{twiff}|}{|\text{cos}|}$  e si esce dal programma con il tasto  $\frac{|\text{csc}|}{|\text{cos}|}$ .

**PRG - 200 GESTIONE ARTICOLI** (introduzione , modifica , copia , cancellazione e stampa codice articolo selezionato).

21

#### **PROCEDURA**

Impostare mediante tastiera il tasti **. IMENU** 2 **0** 

Il display visualizza le seguenti informazioni:

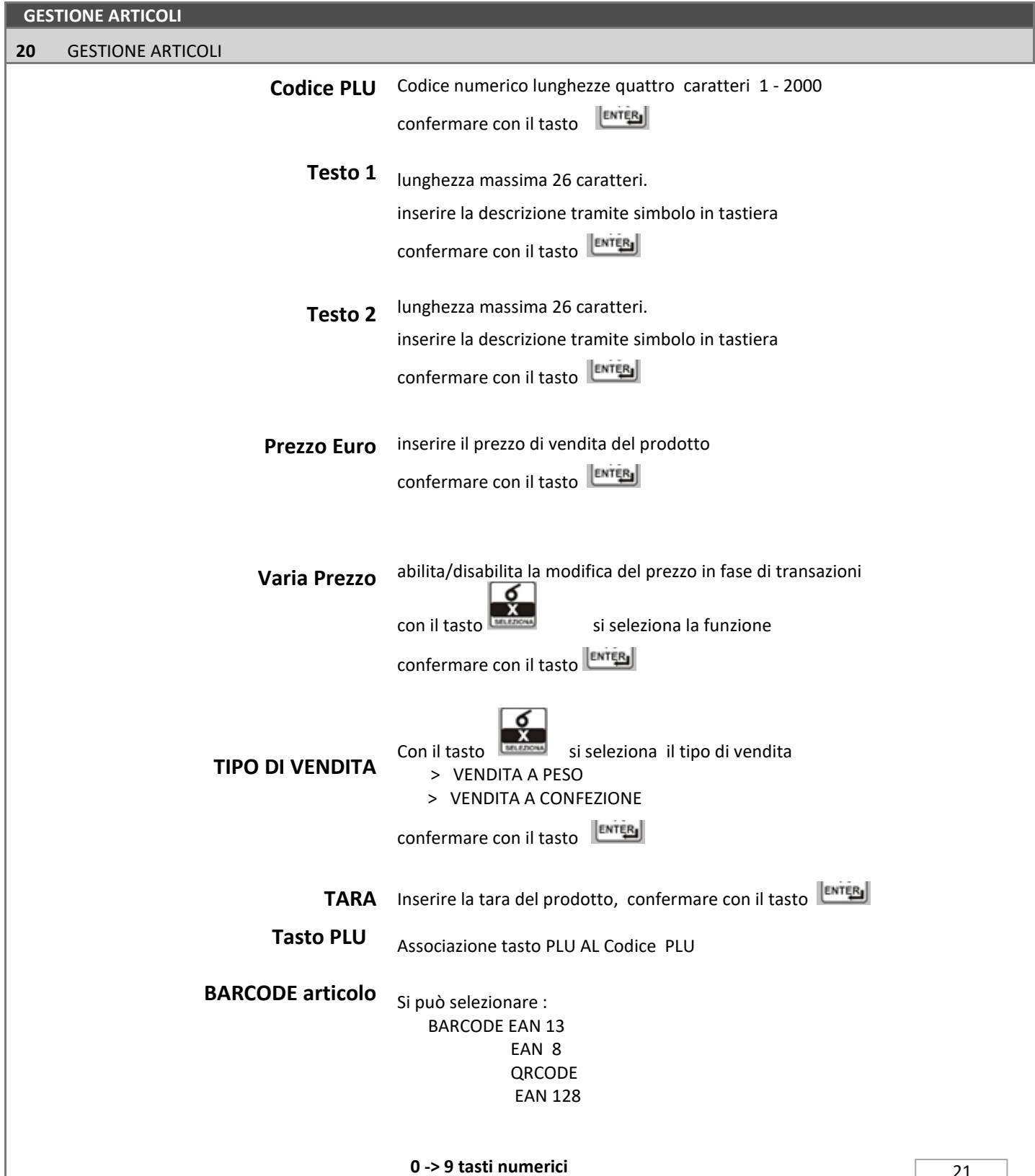

**MANUALE OPERATIVO**

WSP 860 rev. 2 12/2022

Waage srl

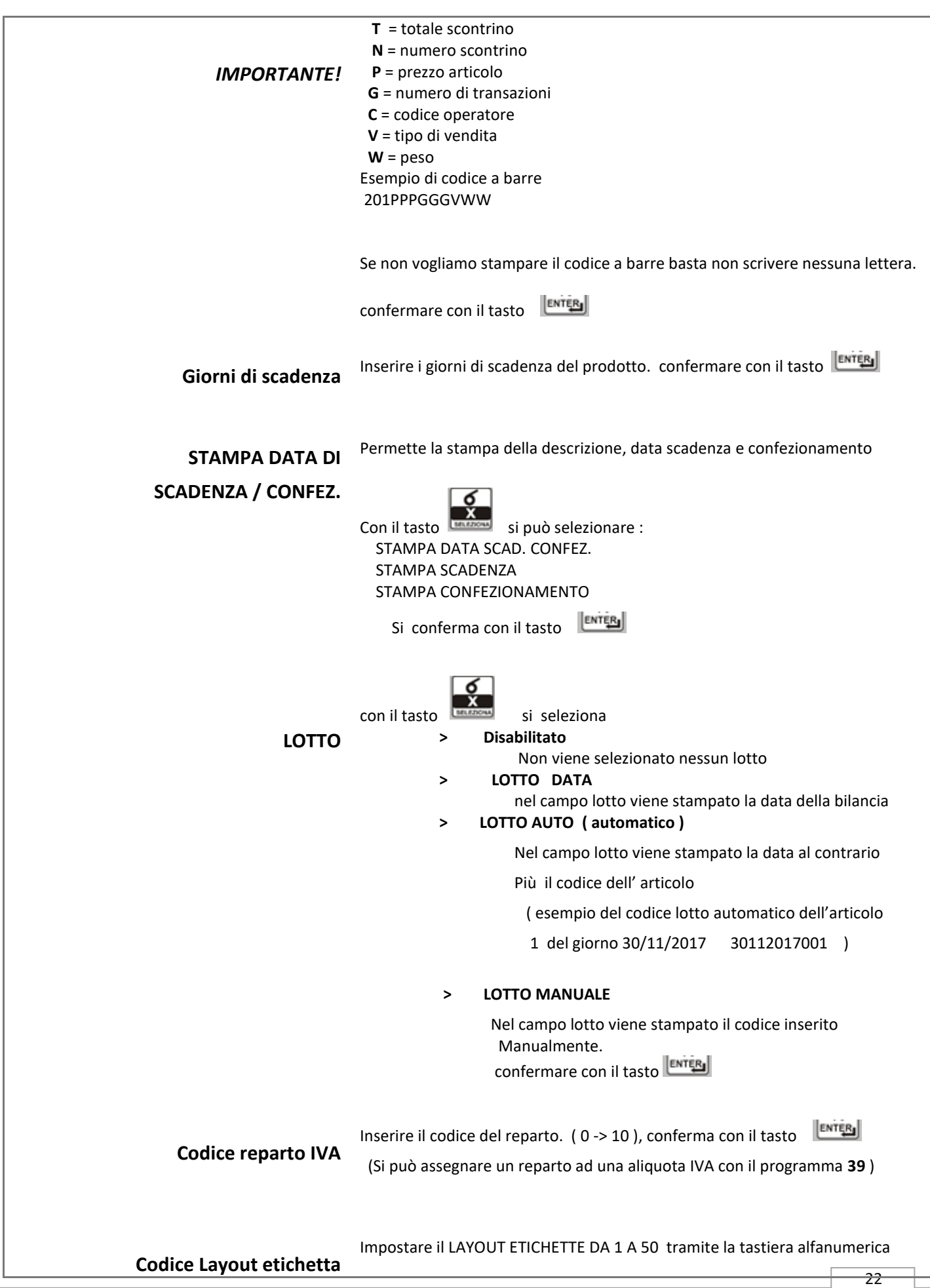

Waage srl

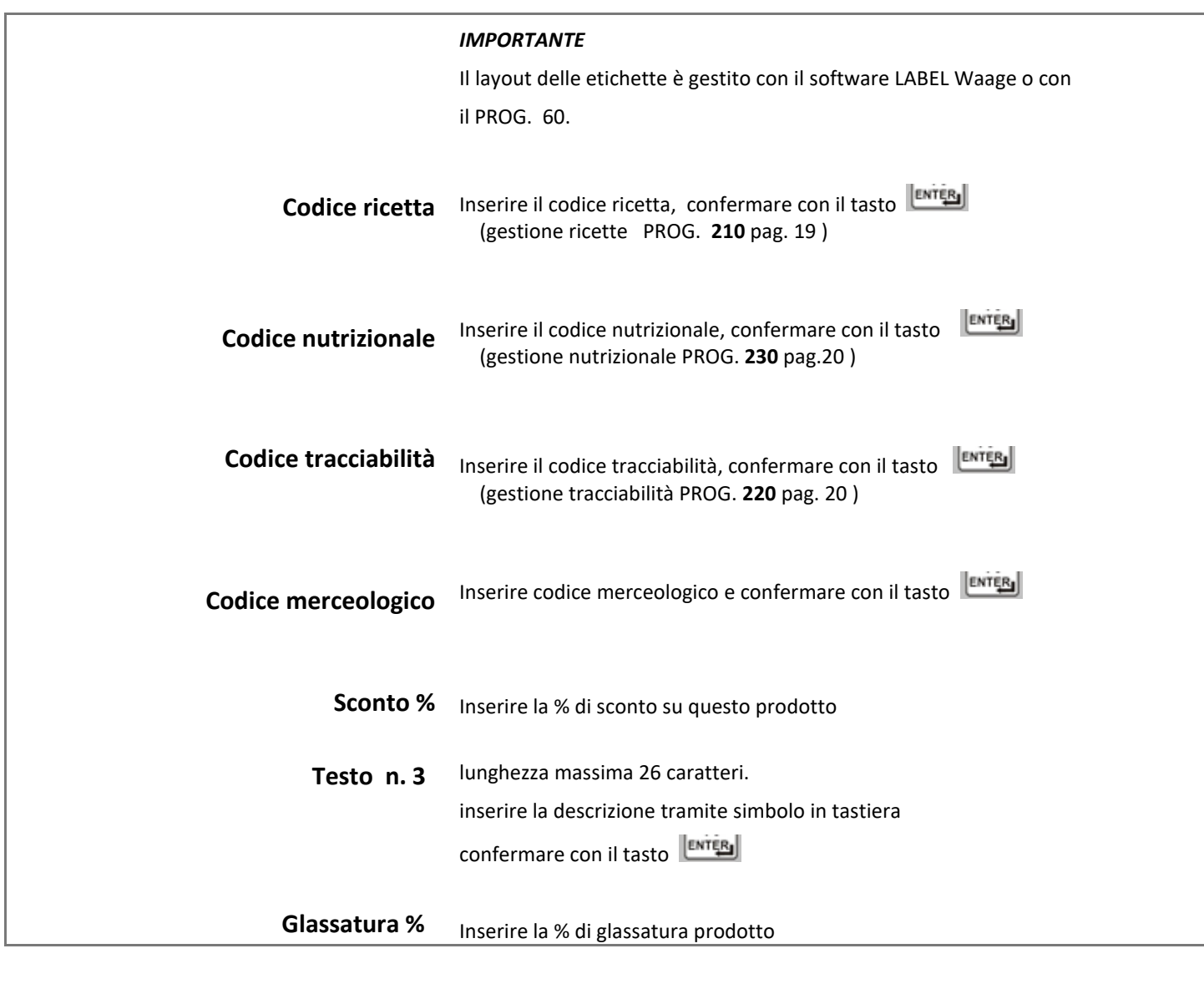

**PRG - 210 GESTIONE RICETTE** (introduzione, modifica, copia, cancellazione e stampa del codice ricetta selezionata). **PROCEDURA**

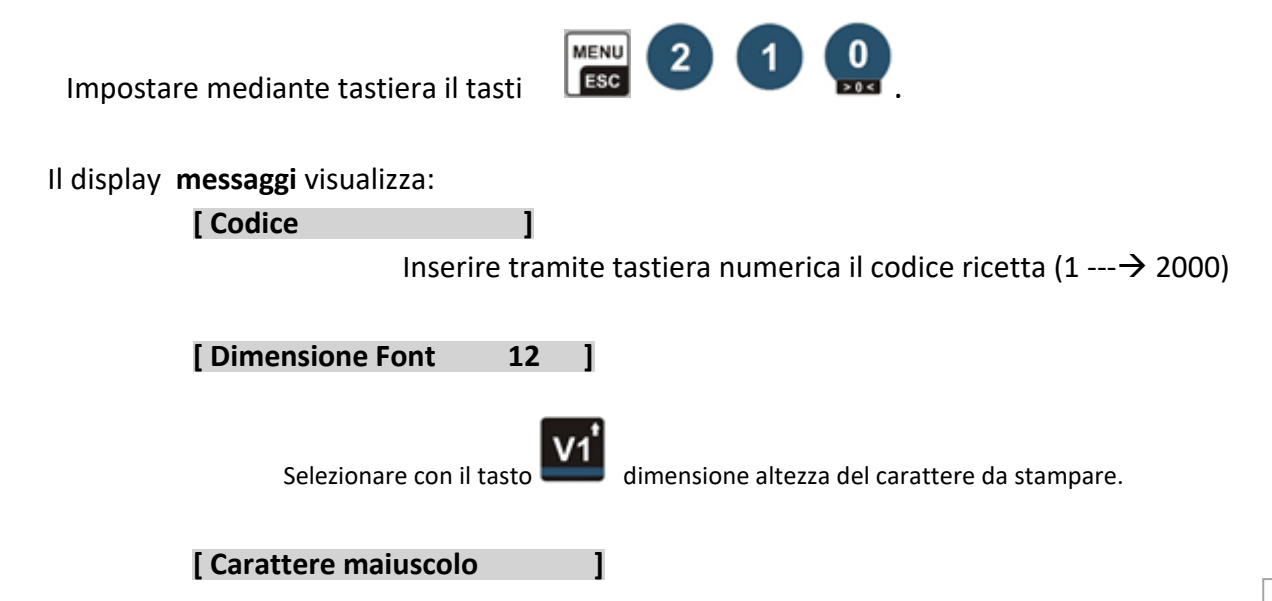

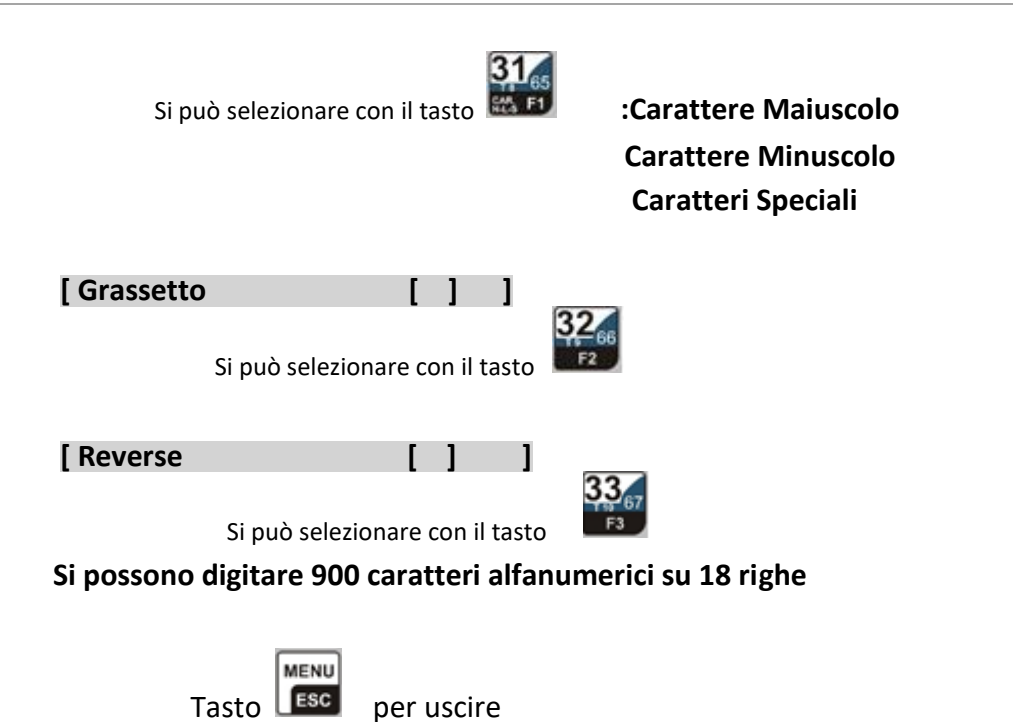

### **PRG – 220 GESTIONE TRACCIABILITA'**

 ( gestione di introduzione , modifica , copia , cancellazione e stampa del codice tracciabilità selezionato). **PROCEDURA**

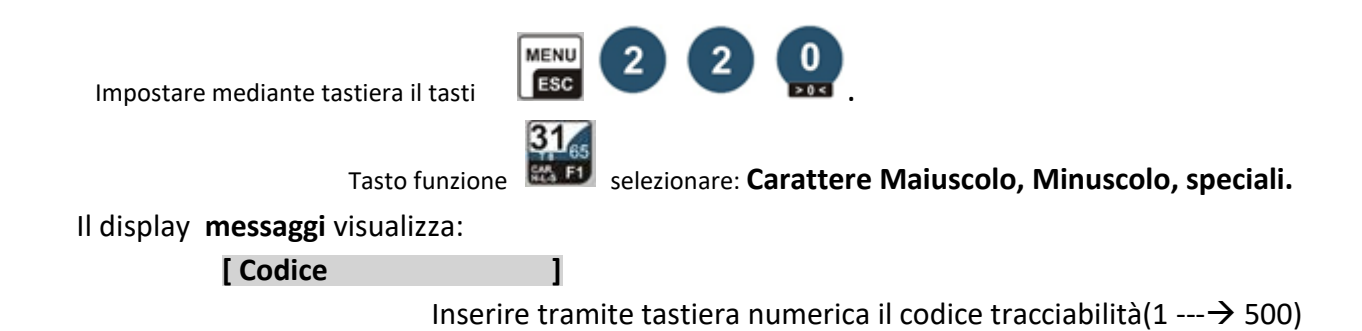

Il display **messaggi** visualizza:

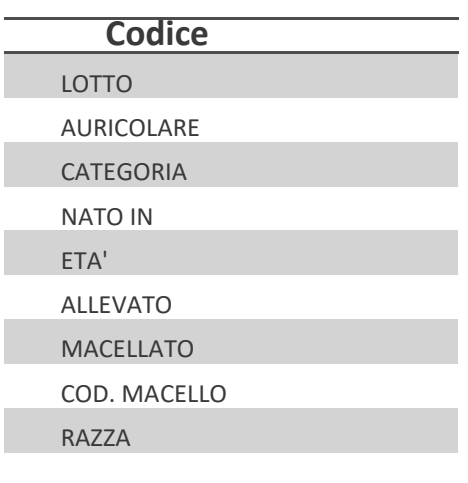

Waage srl

Inserire tramite tastiera alfanumerica i dati della tracciabilità.

Si conferma con il tasto  $\begin{bmatrix} \% \\ \text{Ex} \\ \text{Ex} \end{bmatrix}$ e si esce dal programma con il tasto  $\begin{bmatrix} \text{MENU} \\ \text{ESC} \end{bmatrix}$ 

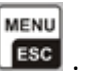

**IMPORTANTE !** è possibili cambiare le scritte della tracciabilità selezionando descrizioni

#### **PRG – 230 GESTIONE NUTRIZIONALI**

( introduzione, modifica, copia, cancellazione e stampa del l codice selezionato )

#### **PROCEDURA**

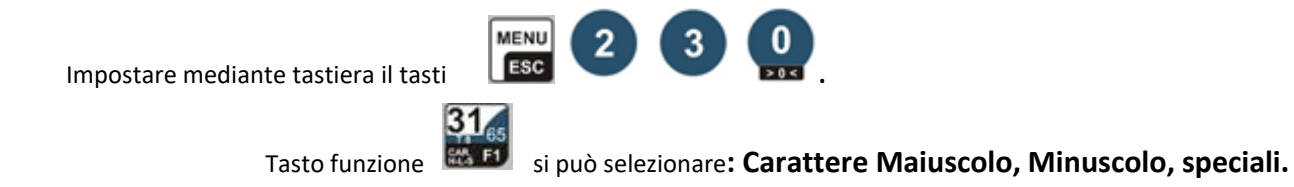

#### Il display **messaggi** visualizza:

**[Codice Nutrizionale ]**

Inserire tramite tastiera numerica il codice nutrizionale (1 --→ 500)

Il display **messaggi** visualizza:

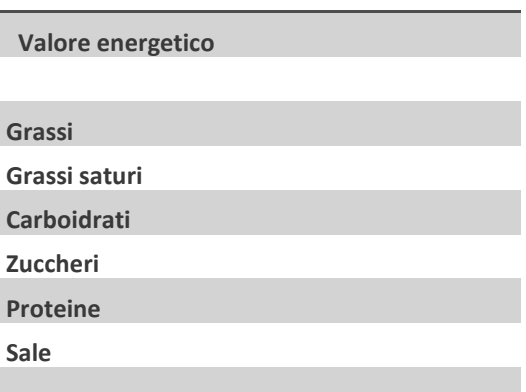

Inserire tramite tastiera numerica il dati nutrizionali.

Si conferma con il tasto  $\begin{bmatrix} \% \\ \text{m} \\ \text{m} \end{bmatrix}$ e si esce dal programma con il tasto . Esc

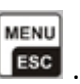

#### **PRG - 240 Gestione descrizione scadenze**

( modificare la descrizione delle scritte confezionamento e scadenza )

**PROCEDURA** 

Waage srl

Impostare mediante tastiera il tasti

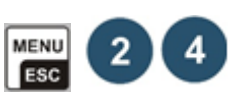

 $31<sub>6</sub>$ 

Tasto funzione selezionare: **Carattere Maiuscolo, Minuscolo, speciali.**

Il display **messaggi** visualizza:

# **Data Confezionamento**

Carattere maiuscolo CONFEZIONATO IL:

Inserire tramite tastiera alfanumerica la descrizione.

 $\begin{bmatrix} \frac{1}{2} \\ \frac{1}{2} \\ \frac{1}{2$ 

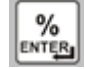

Il display **messaggi** visualizza:

# **Data Scadenza**

Carattere maiuscolo DA CONSUMARE ENTRO IL :

Inserire tramite tastiera alfanumerica la descrizione.

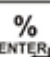

Si conferma con il tasto e si esce dal programma..

# **PROGRAMMAZIONE**

**PRG - 330 MODO LAVORO** ( seleziona il modo lavoro scontrino - singolo – sigle ticket - etichetta ) **PROCEDURA** 

Digitare Tasto

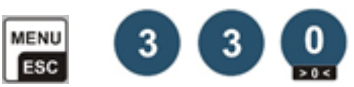

La bilancia evidenzia in **blu (30) Modo lavoro**

Confermare con il tasto

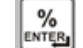

In questa funzione si può selezionare con il tasto

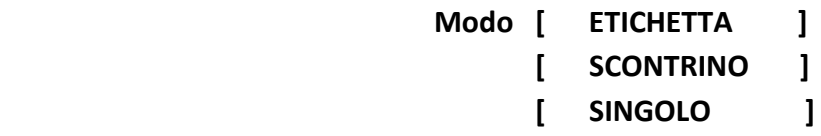

Waage srl

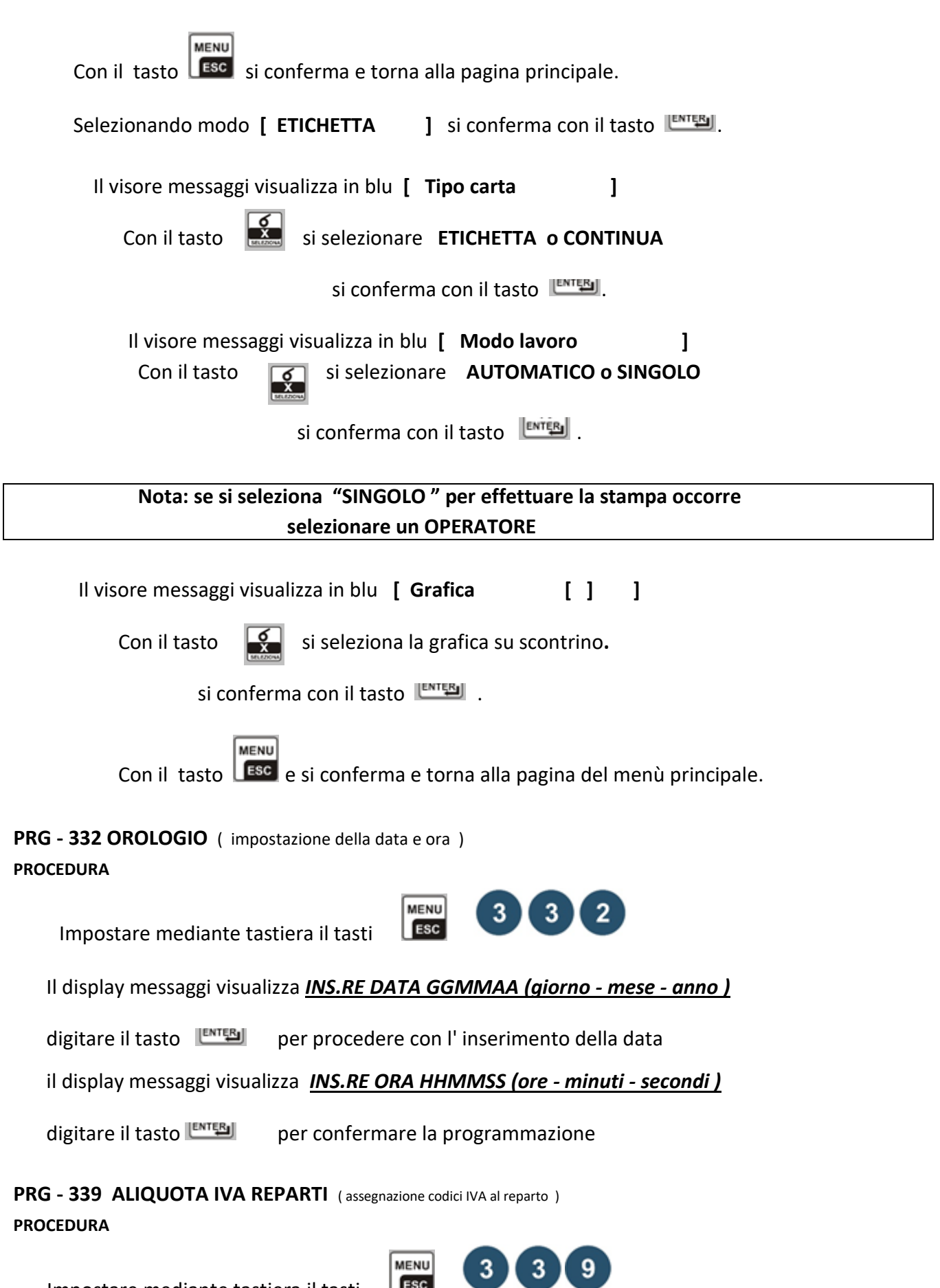

Waage srl Il display visualizza **[ IVA Reparto \_\_ ]** Assegnare al reparto l'aliquota IVA Si conferma con il tasto **MENU** Per uscire dalla programmazione digitare il tasto **LESC** Nota: **Il reparto 1 viene assegnato alla vendita libera**   *Per i totali imponibili vedi programma 96* Collegamento al programma -> 200 **GESTIONE ARTICOLO -> REPARTO** (vedi pag.19)

 $3<sup>2</sup>$ 

MENU ESC

 $\overline{4}$ 

0

## **PRG - 340 DOPPIA PRESSIONE PLU / ARTICOLI**

**PROCEDURA**

Impostare mediante tastiera il tasti

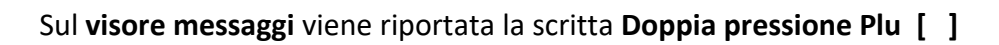

**MENU** 

ESC

Si può abilitare o disabilitare con il tasto

**PRG - 349 PASSWORD** ( gestione codice ingresso programmi )

**PROCEDURA**

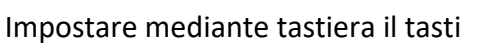

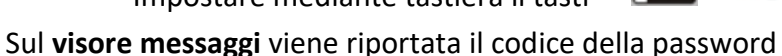

Inserire nuova password e confermare con il tasto

 **Se il codice impostato è 999999 in fase di gestione programmazioni non viene chiesta la password**

# **CONFIGURAZIONE BILANCE IN RETE ETHERNET**

# **si possono collegare le bilance nei seguenti modi:**

> tutte **SERVER** le bilance possono essere programmate e modificate da qualsiasi bilancia sul banco

 *IMPORTANTE* ! con questa configurazione possiamo perdere i totali

**> SERVER - CLIENT** le bilance possono essere programmate e modificate solo dalla bilancia SERVER

> *IMPORTANTE* ! con questa configurazione la bilancia SERVER deve essere sempre accesa.

# **PRG - 500 Configura scheda ETHERNET**

( gestione e impostazione parametri di comunicazione ETHERNET)

**MANUALE OPERATIVO** WSP 860 rev. 2 12/2022

**MANUALE OPERATIVO**

WSP 860 rev. 2 12/2022

Waage srl

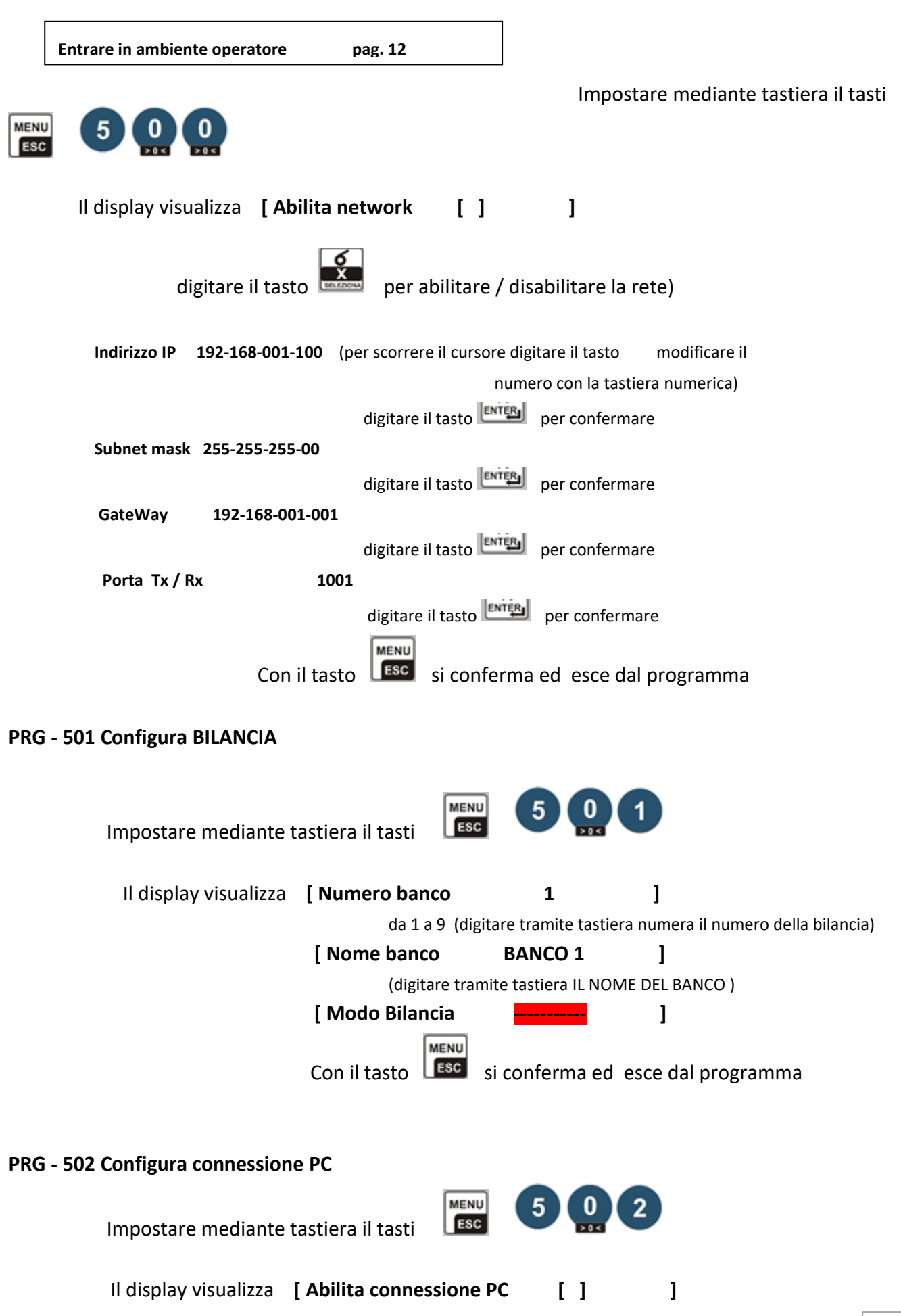

#### Waage srl

digitare il tasto  $\begin{bmatrix} \mathbf{x} \\ \mathbf{y} \end{bmatrix}$  per abilitare / disabilitare) Il display visualizza : **Protocollo Case A** Tasto **CONFERGI** conferma **Indirizzo Ip 192.168.001.001** Tasto **ENTES** conferma **Porta Tx 1002 Tasto CONFERGI CONFERGIATE Porta Rx 1002 Tasto CONFERGIST PRG - 503 Client aggiorna**  MENU

Impostare mediante tastiera il tasti

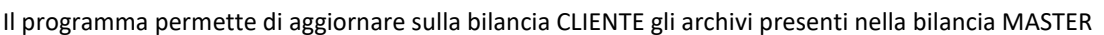

ESC

# **Note su collegamento bilance**

#### **COLLEGAMENTO BILANCIA -> COMPUTER**

 Per collegare bilancia al computer (collegamento diretto) occorre utilizzare un cavo rete incrociato (CROSS) RJ45 ETHERNET. Abilitare la comunicazione ETHERNET sulla bilancia con il programma 500.

#### **COLLEGAMENTO BILANCIA -> BILANCIA**

 Per collegare due bilance (creando una rete peer-to-peer) occorre utilizzare un cavo rete incrociato (CROSS) RJ45 ETHERNET. Abilitare la scheda con il programma 50 e configurare la bilancia. (vedi prospetto di seguito riportato)

#### **COLLEGAMENTO RETE DI BILANCIE**

 Se colleghiamo più di due bilance occorre usare uno *HUP o SWICH* e cavi di rete dritti RJ45 ETHERNET come riportato in figura. . Abilitare la scheda con il programma 50 e configurare la bilancia. (vedi prospetto di seguito riportato)

#### **CONFIGURAZIONE SCHEDA**

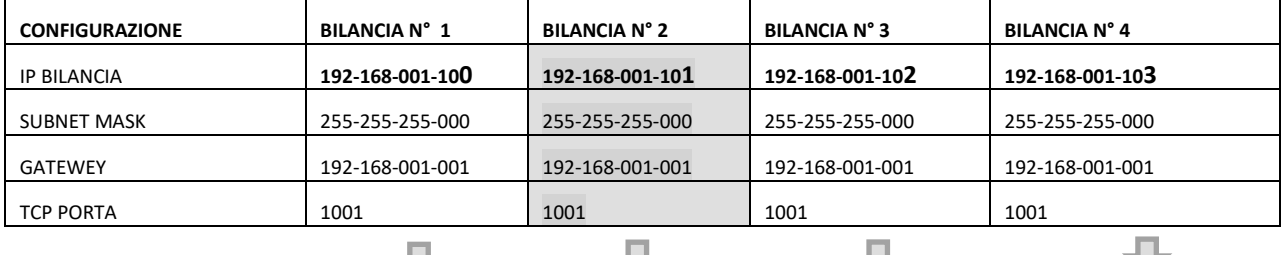

#### **CONFIGURA BILANCIA**

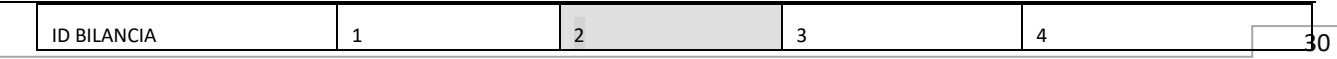

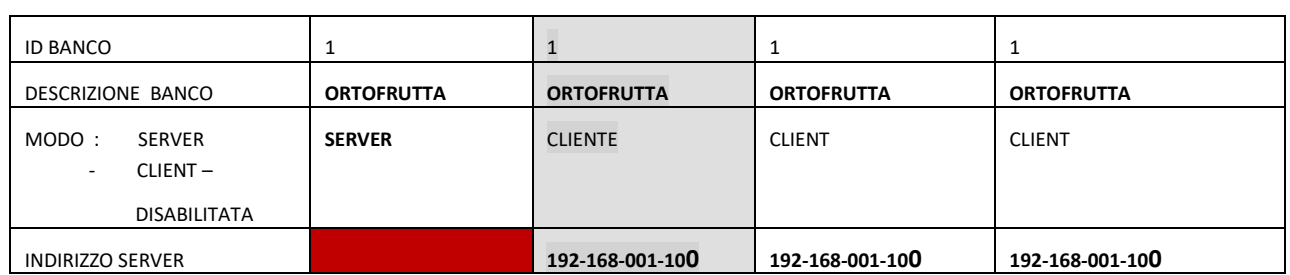

#### **Collegamento bilancia via cavo:**

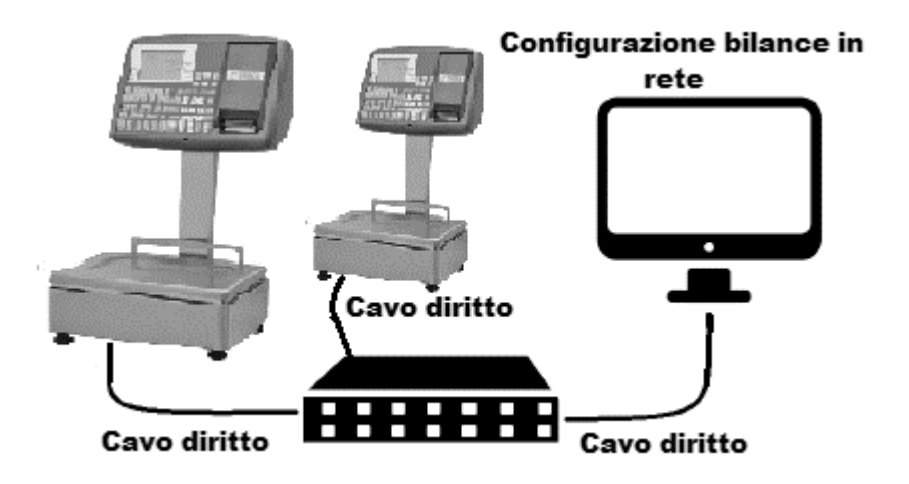

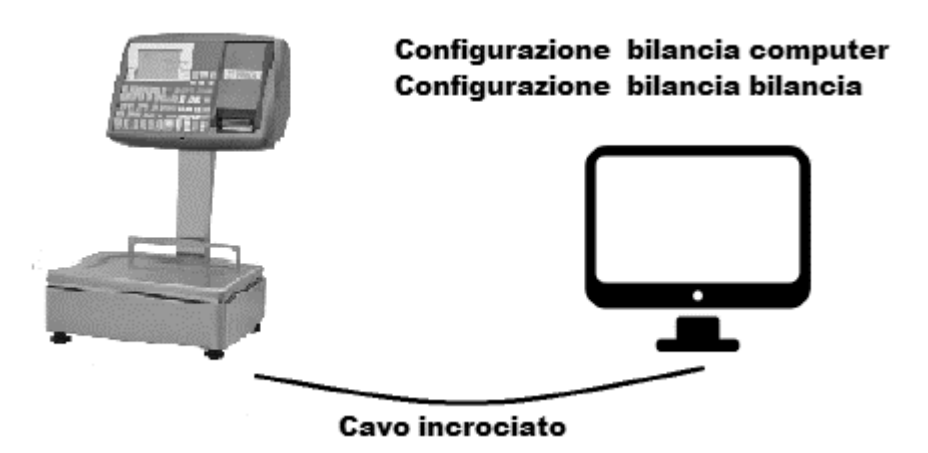

**PRG – 51 PROTOCOLLO SERIALE** ( abilita protocollo seriale )

Impostare mediante tastiera il tasti

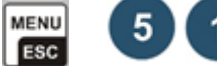

Il display messaggi visualizza "PROTOCOLLO "

**MANUALE OPERATIVO**

WSP 860 rev. 2 12/2022

Waage srl

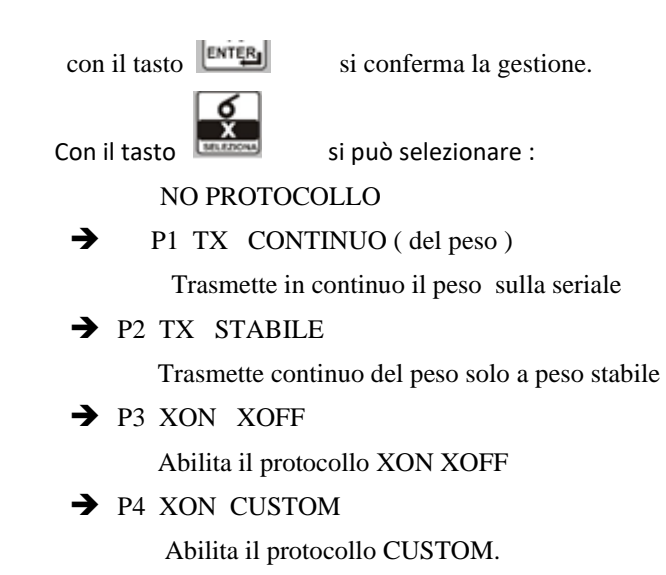

Formato:03XXXXXXXX CR LF

#### **SCHEMA CAVO SERIALE**

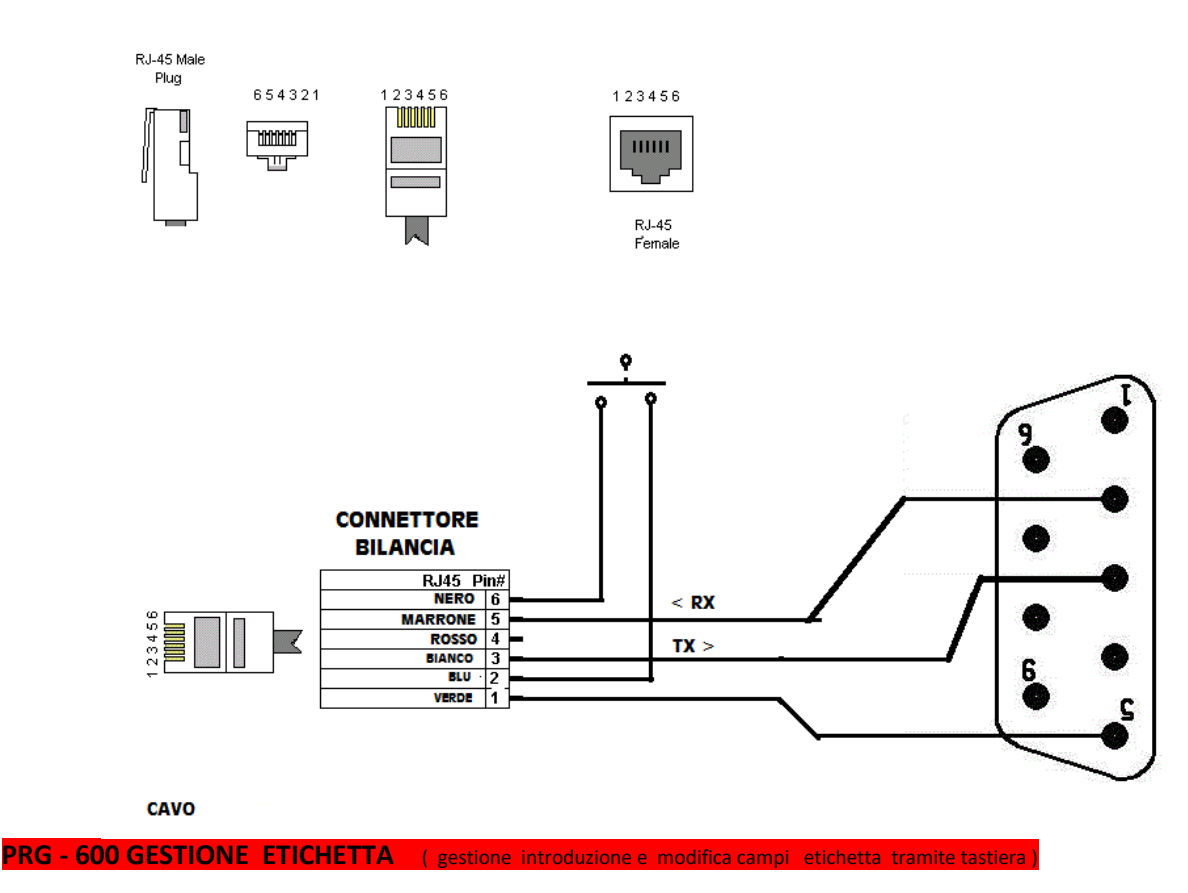

**PROCEDURA**.

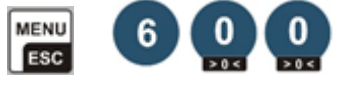

Impostare mediante tastiera il tasti

Il display messaggi visualizza

# **Gestione etichetta**

Waage srl

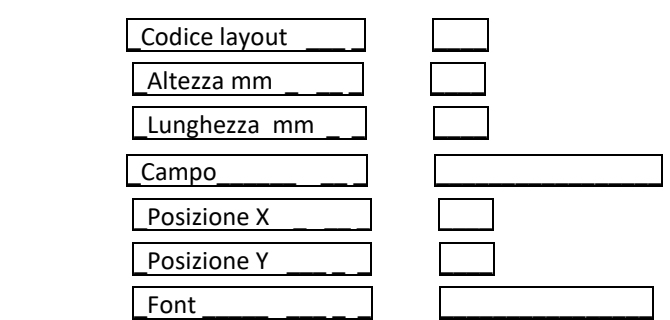

Selezionare il codice layout da modificare ( il codice deve essere presente nell'archivio)

Il display visualizza i dati dell'etichetta.

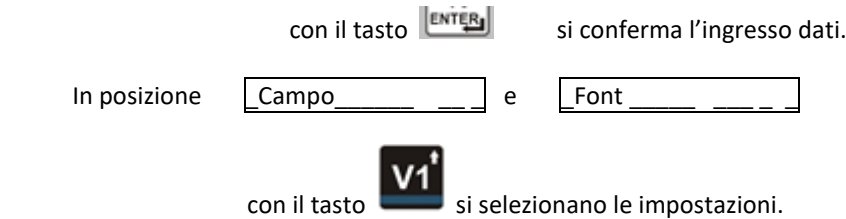

Elenco dei campi interessati alla gestione del LAYOUT ETICHETTA.

I seguenti campi sono gestiti dal programma LABEL Waage ma possono essere inseriti e modificati

tramite tastiera. I campi gestibili sono:

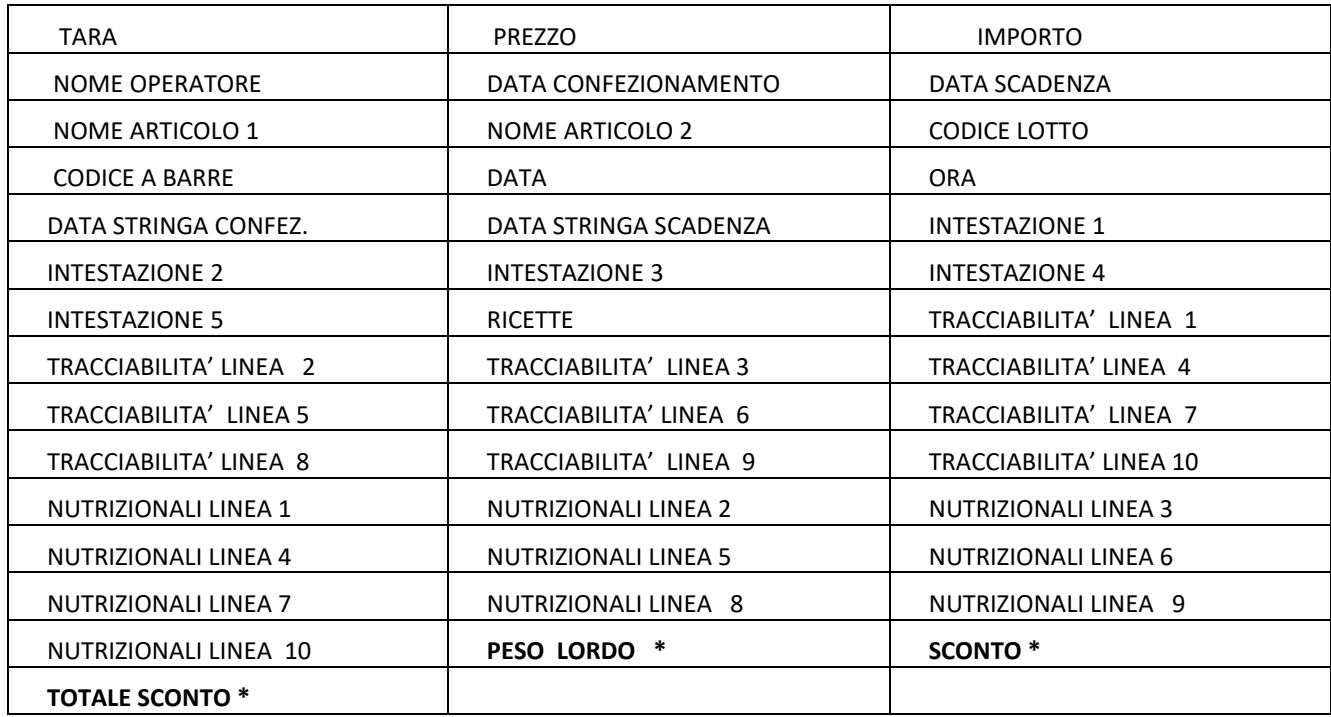

**Nota : i campi indicati con \* sono gestiti direttamente da tastiera**

## **PRG - 601 IMPOSTAZIONE ETICHETTA**

**PROCEDURA**

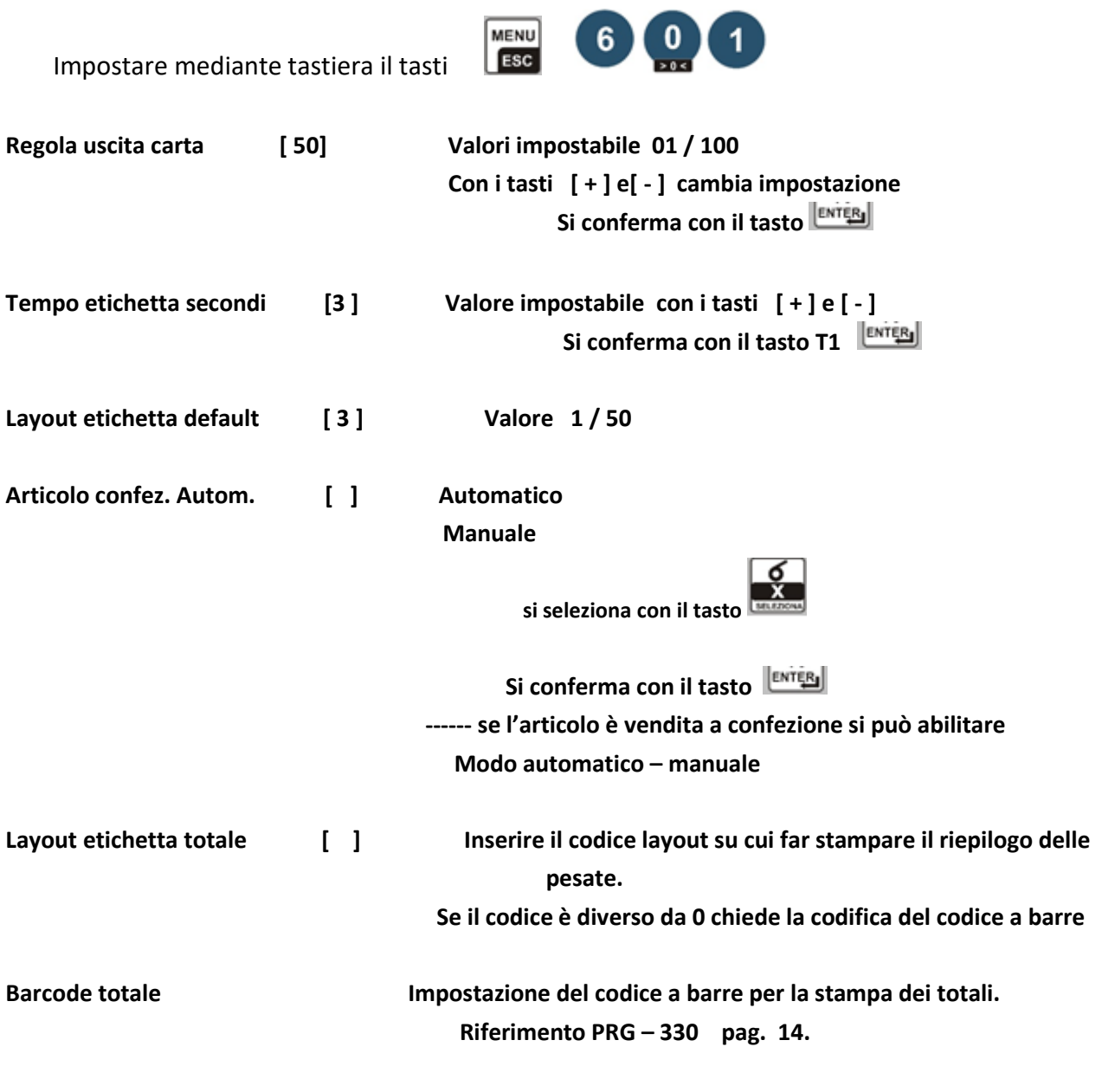

 **[ NO BARCODE ] [ BARCODE EAN13 ] [ QRCODE ]**

# **TOTALI**

**PRG – 90 STAMPA TOTALI OPERATORI** (gestione stampa IL TOTALE operatore) **PROCEDURA** 

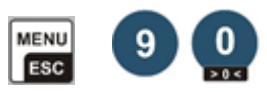

Impostare mediante tastiera il tasti

➔ Se la bilancia è programmata in scontrino

Viene stampato lo scontrino con i TOTALI OPERATORI.

Sul **visore messaggi** viene riportata la scritta **" [C] AZZERA [ESC] "** 

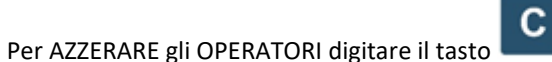

➔ Se la bilancia è programmata in etichetta chiede di digitare l'operatore interessato. Verrà stampato uno scontrino con il totale operatore.

Waage srl

Sul **visore messaggi** viene riportata la scritta **" [C] AZZERA [ESC] "** 

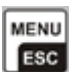

Per uscire dalla programmazione digitare il tasto

**PRG - 91 STAMPA TOTALE OPERATORE** (gestione di stampare e azzeramento operatori)

#### **PROCEDURA**

**MENU ESC** 

Impostare mediante tastiera il tasti

Digitare il tasto dell'operatore interessato.

Verrà stampato uno scontrino l'azzeramento e i totali dell'operatore.

Per AZZERARE gli OPERATORI digitare il tasto

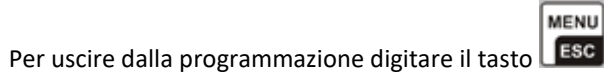

**PRG - 92 STAMPA GRAN TOTALE ARTICOLI** (gestione stampa e azzeramento articoli) **PROCEDURA** 

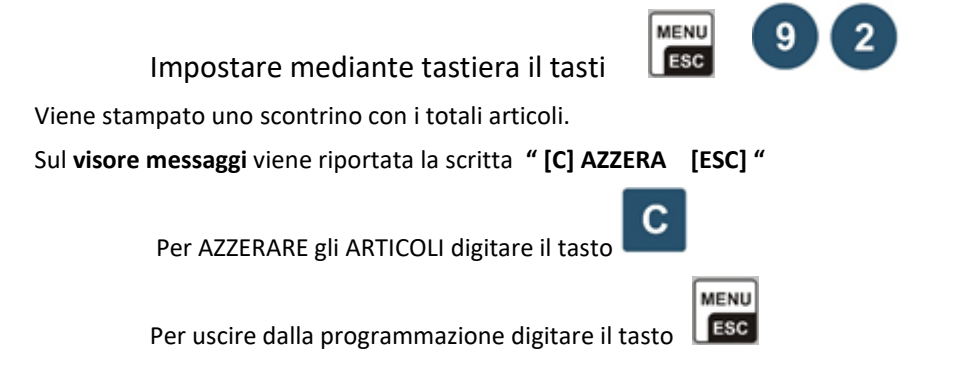

**PRG - 93 STAMPA TOTALE ARTICOLO** (gestione stampa e azzeramento singolo articolo) **PROCEDURA** 

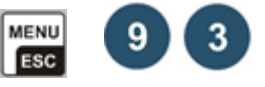

Il display visualizza [ **CODICE ARTICOLO ]** 

Impostare mediante tastiera il tasti

digitare tramite la tastiera numerica il codice dell'ARTICOLO DA AZZERARE (es. codice articolo 1) **ENTER** confermare con il tasto

Sul **visore messaggi** viene riportata la scritta **" [C] AZZERA [ESC] "** 

Per AZZERARE L' ARTICOLO digitare il tasto

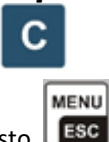

Per uscire dalla programmazione digitare il tasto

**PRG - 96 STAMPA TOTALI IMPONIBILI (**stampa totale imponibile per reparto )

#### **PROCEDURA**

Impostare mediante tastiera numerica il codice programma **9 6** .

Viene stampato uno scontrino con i totali per aliquota IVA.

Sul **visore messaggi** viene riportata la scritta **" [C] AZZERA [ESC] "** 

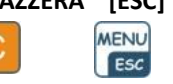

Per AZZERARE gli ARTICOLI digitare il tasto

Waage srl

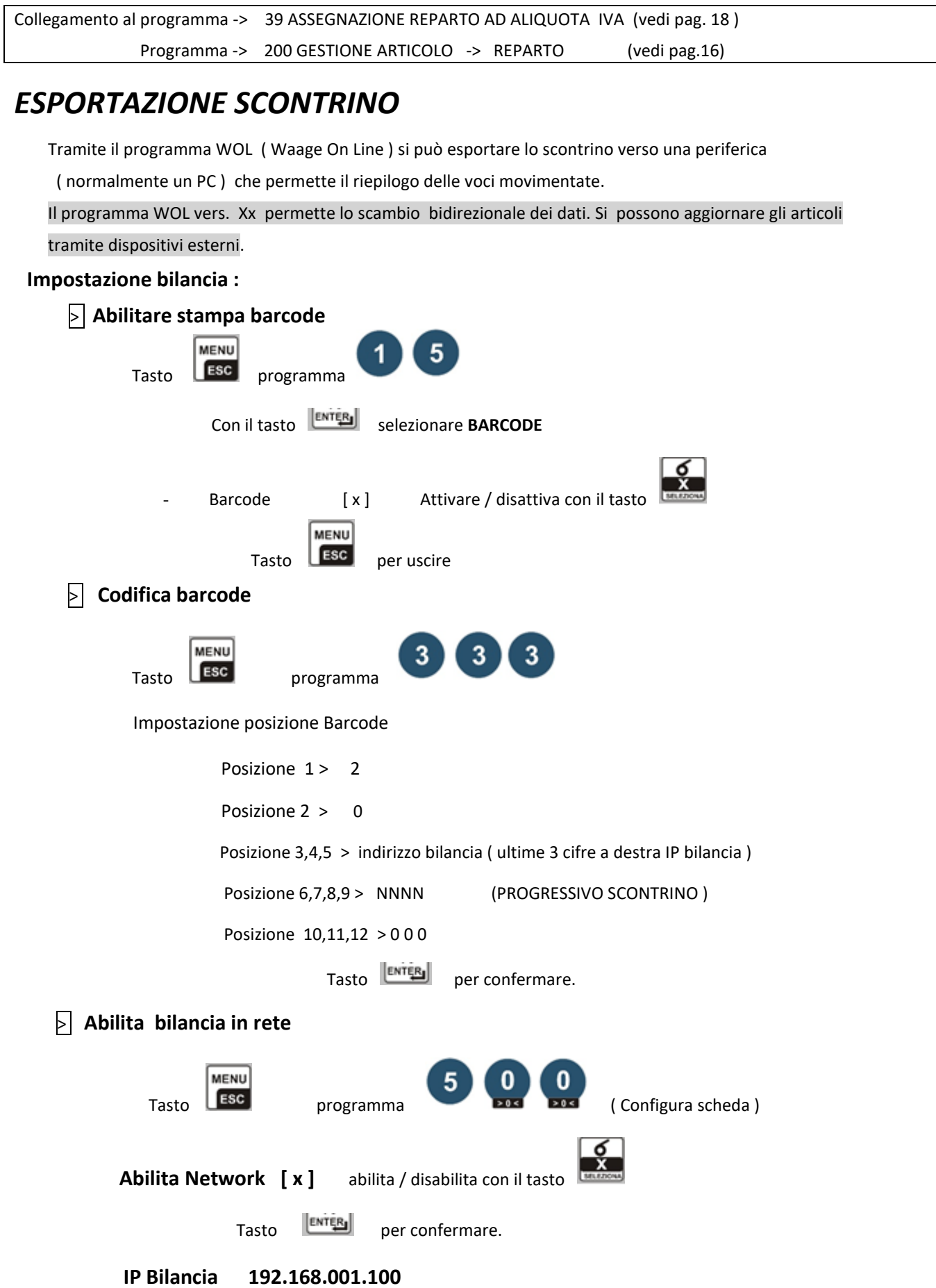

Waage srl

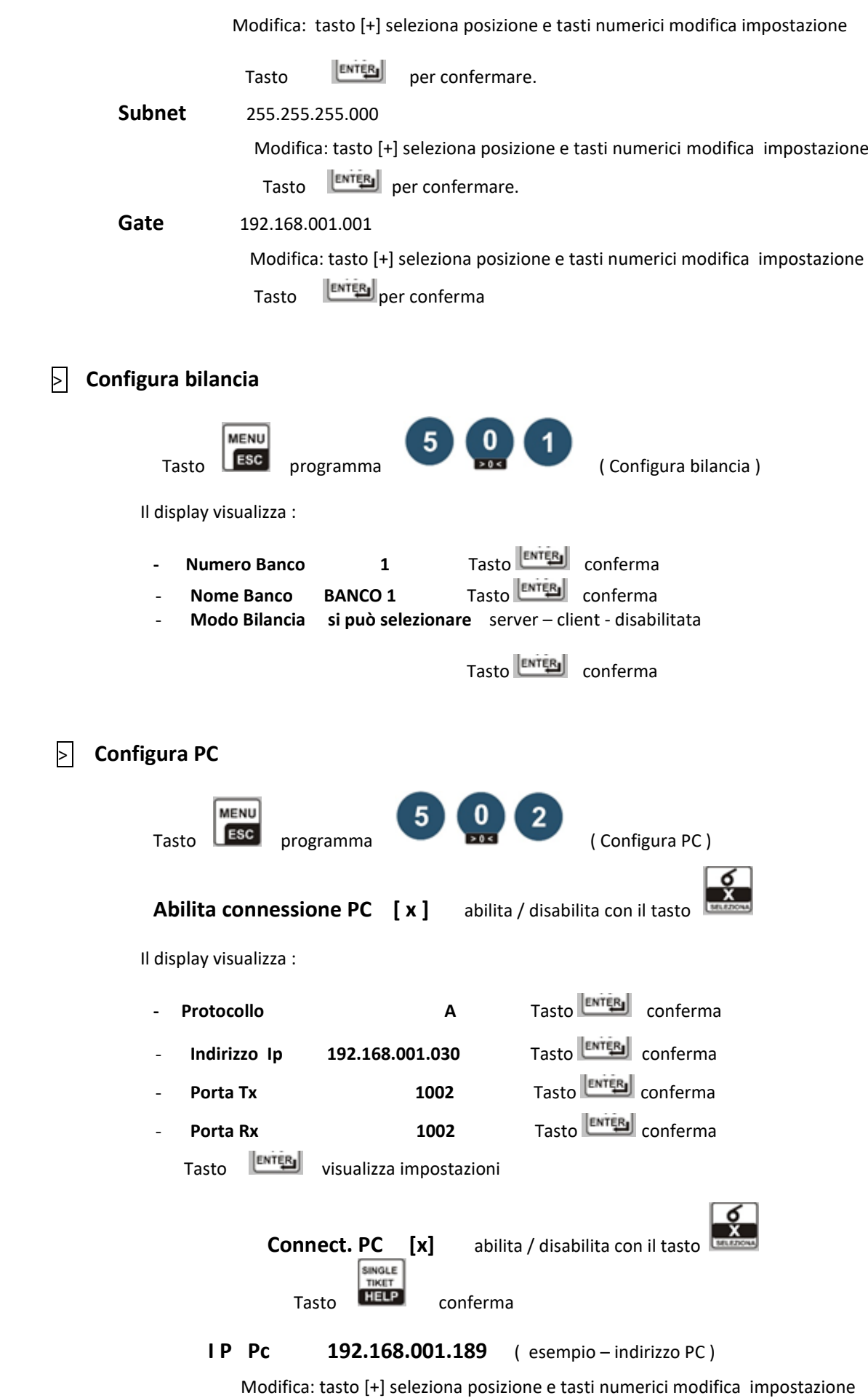

Waage srl

Tasto **ENTEN** conferma - **Tcp port 1002** Modifica: tasto [+] seleziona posizione e tasti numerici modifica impostazione Tasto conferma **Dopo la modifica di un parametro la bilancia si riavvia. Nota: per verificare se l'impostazione di rete sono corrette effettuare una stampa dei parametri di rete Tasto MENU [0]** [6]

# Tabella QR Code

# **ES1: S (Esportazione scontrino, Sacchettone scontrino )**

La struttura del QR Code non ha un numero definito di caratteri, in caso di lavoro in modalità

scontrino ogni articolo verrà scritto nel QR Code.

```
 Codice : S = (Esportazione scontrino )
```
 **Codice : P06Dxx\* Testo\***

### **Descrizione codice:**

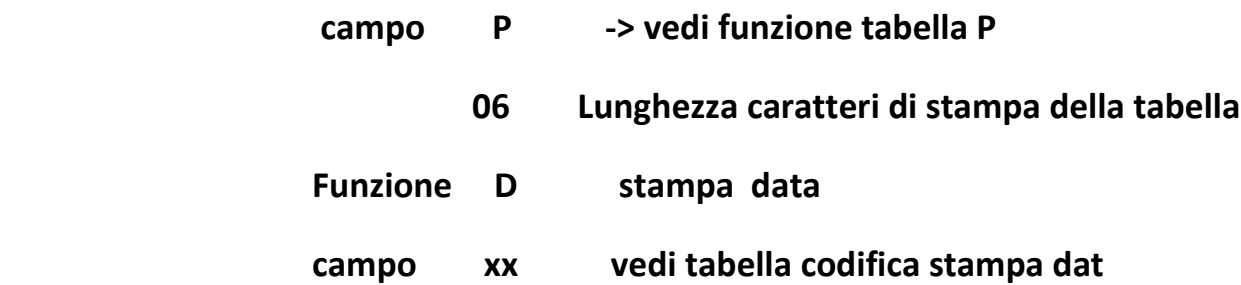

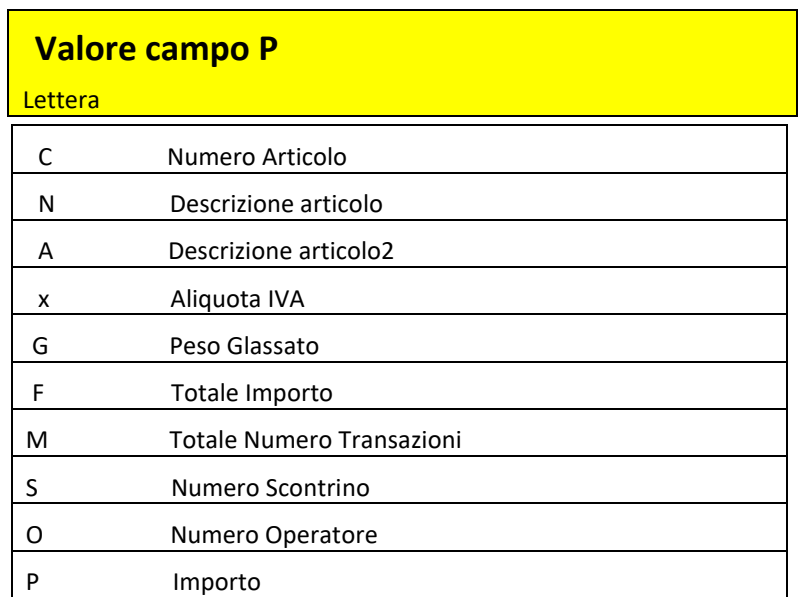

Waage srl

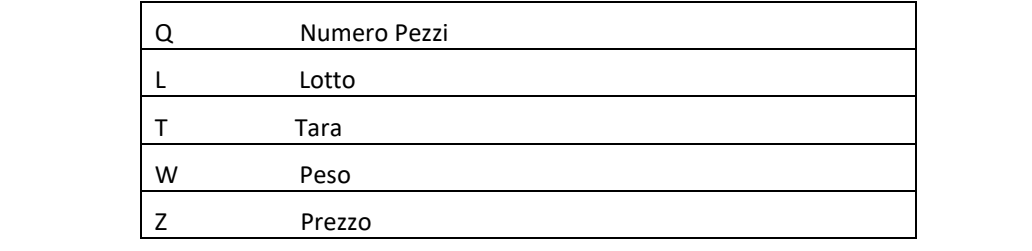

 $\mathbb{R}^2$ 

# **Funzione D xx tabella modo stampa data**

<u> Tanzania (h. 18</u>

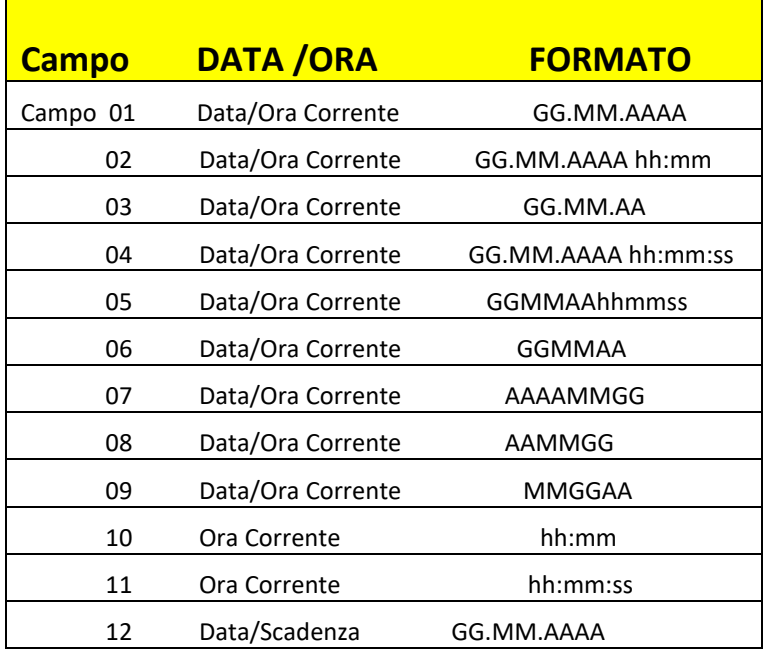

#### **MANUALE OPERATIVO**

WSP 860 rev. 2 12/2022

Waage srl

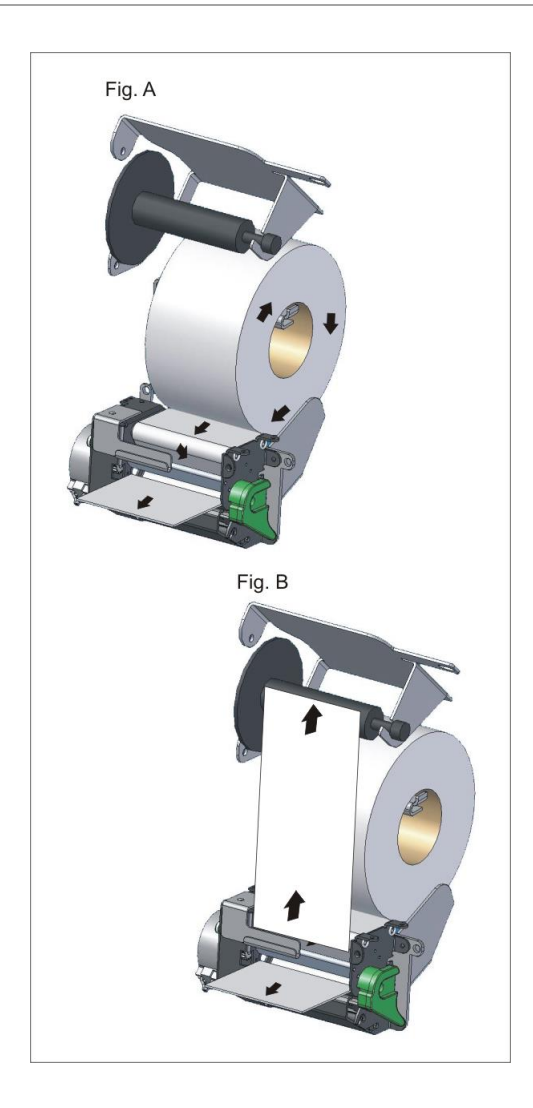

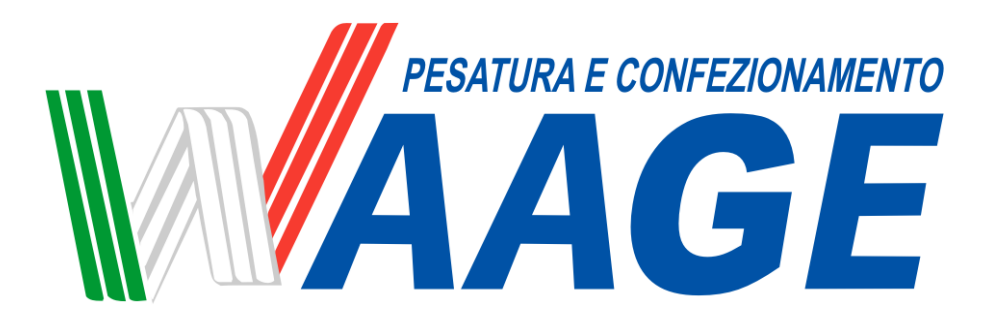

WAAGE srl Via Casilina Km 150,800 San Pietro Infine ( CE )

Email [info@waage.it](mailto:info@waage.it)